# picdoc

**Facilitar o acesso à saúde a qualquer hora e local**

**[Guia de Instalação do Aplicativo Web e](https://www.picdoc.com.br/)  Ativação de Notificações de novas ofertas para Profissionais**

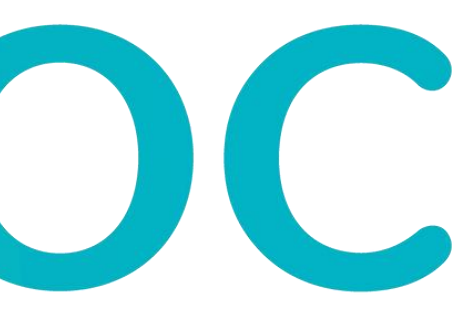

#### Como Instalar o Aplicativo PicDoc e Ativar Notificações

- **No Computador PC com Windows**
	- **Navegador Chrome**
	- **Navegador EDGE**
- **No Computador Apple com MacOs**
- **No iPhone ou iPad**
- **Em smartphones ou tablets Android**

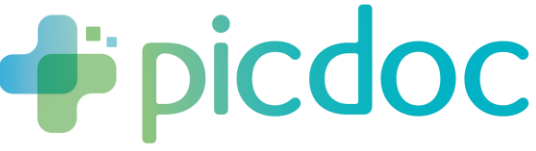

#### Guia de Instalação do Aplicativo PicDoc e Ativação de Notificações

# **No Computador Navegador Chrome**

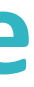

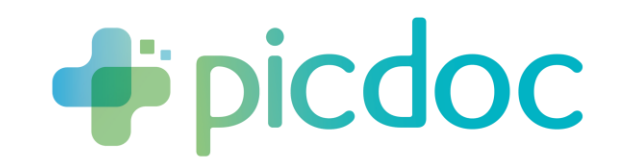

## Instalação em Computador – Usando Navegador CHROME

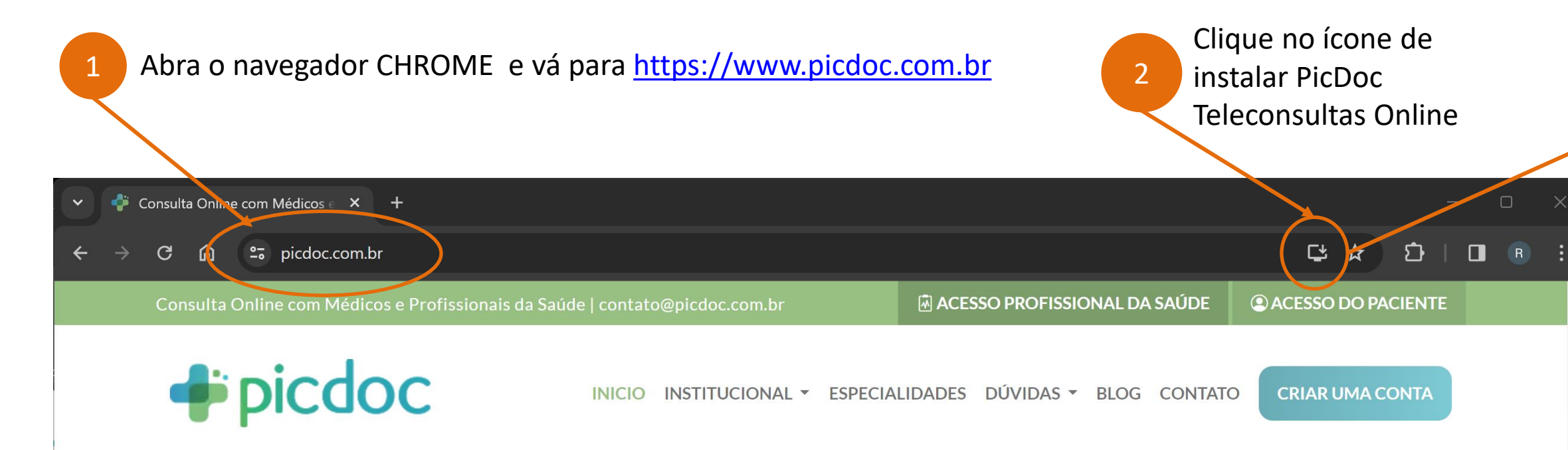

#### **Consulte Agora** Excelentes Médicos e Profissionais da Saúde!

Escolha a especialidade

Iniciar minha consulta

Quero me cadastrar

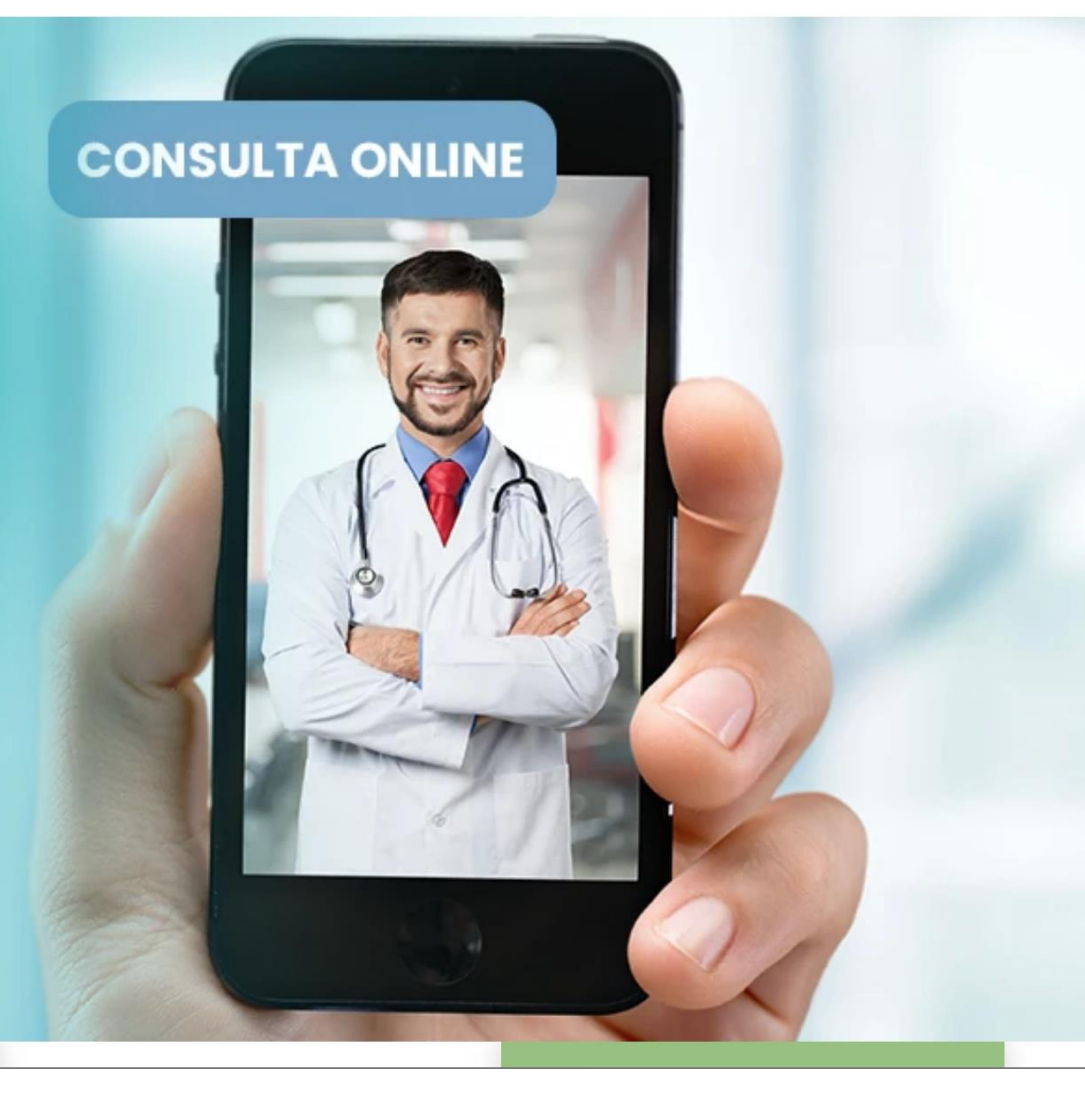

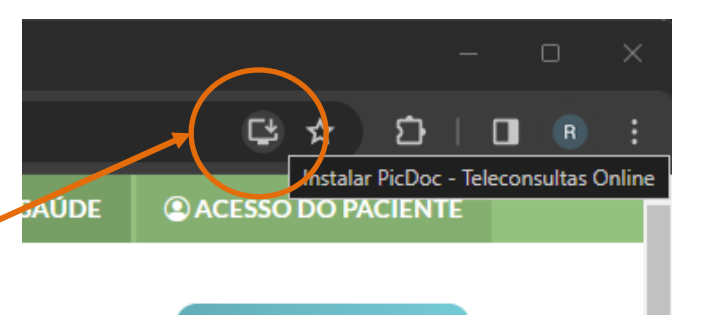

Aparecerá uma notificação do Sistema, questionando se quer instalar o site como Aplicativo.

Clique em Instalar e Sim para a Barra de Tarefas

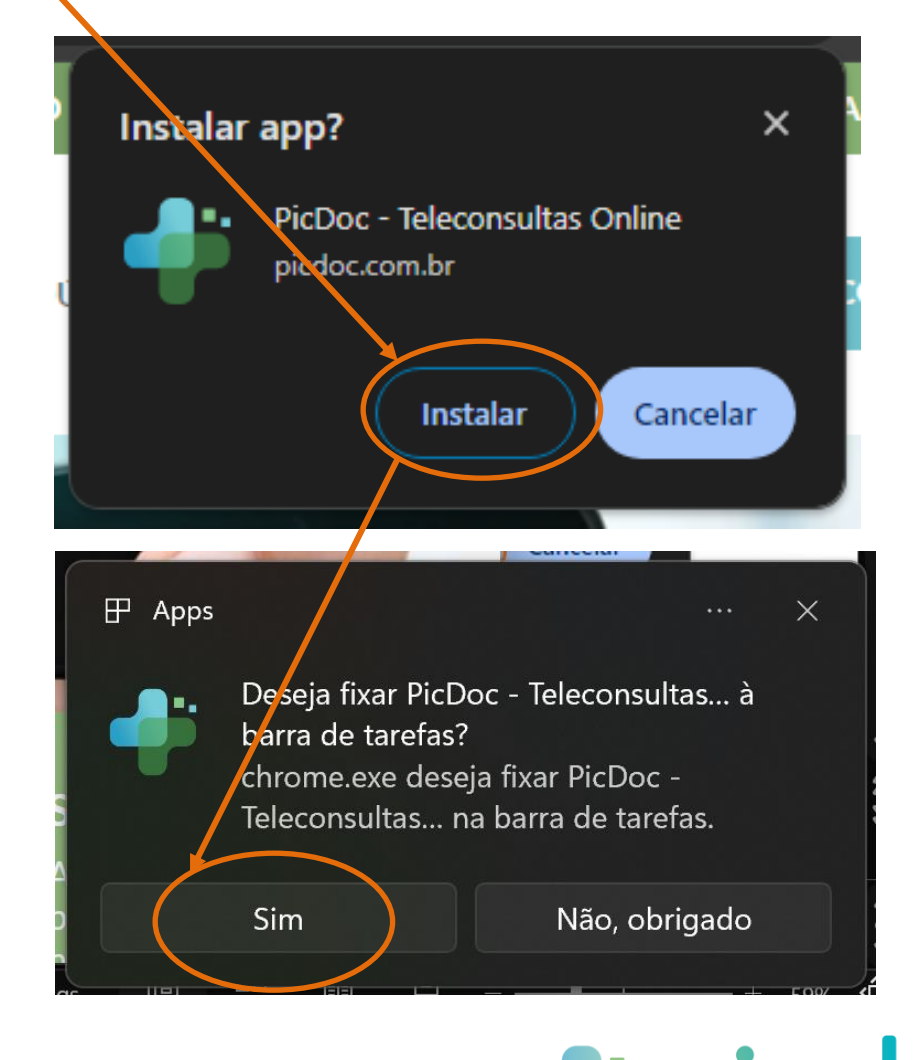

3

# Ativação das Notificações do Aplicativo Web instalado via CHROME

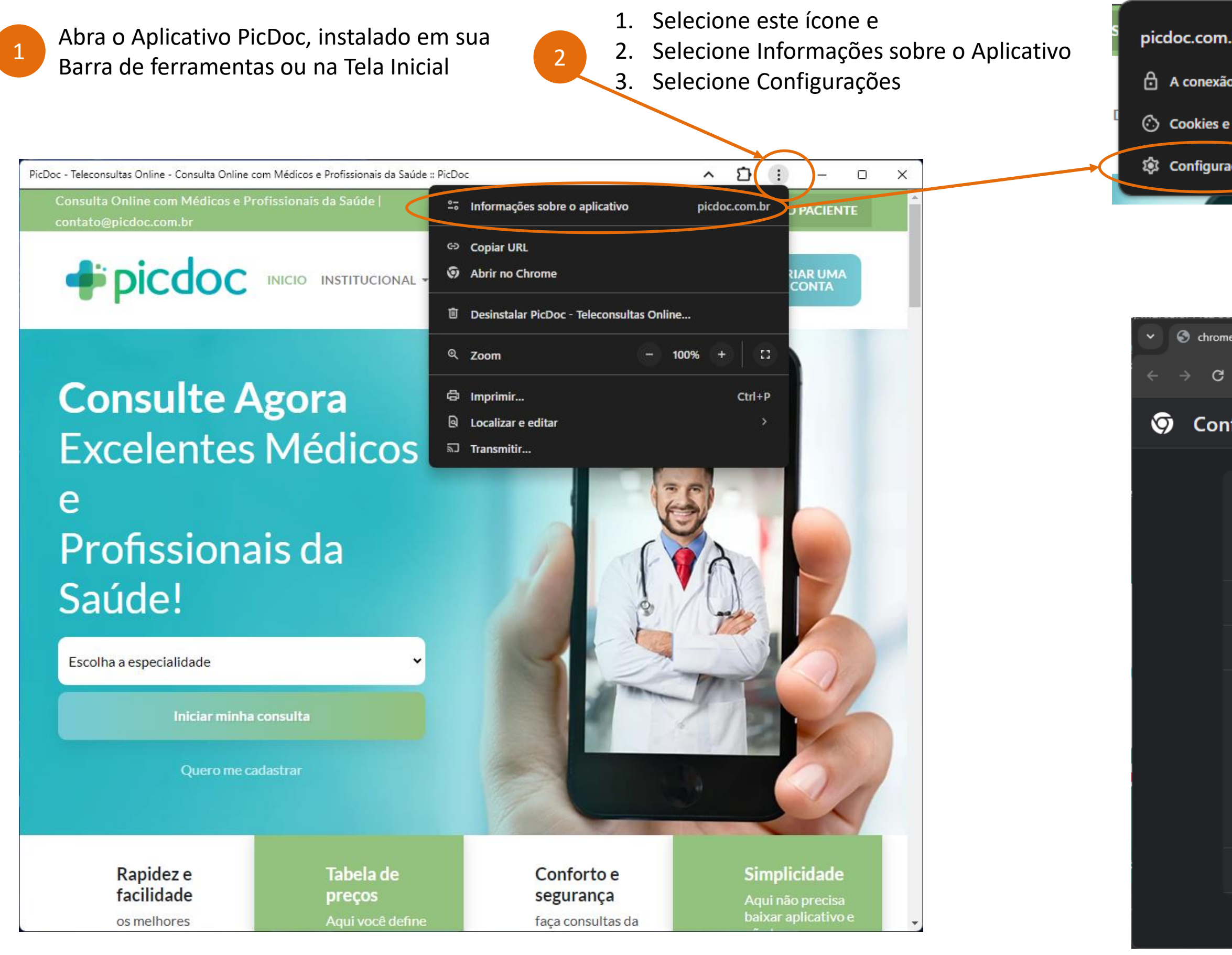

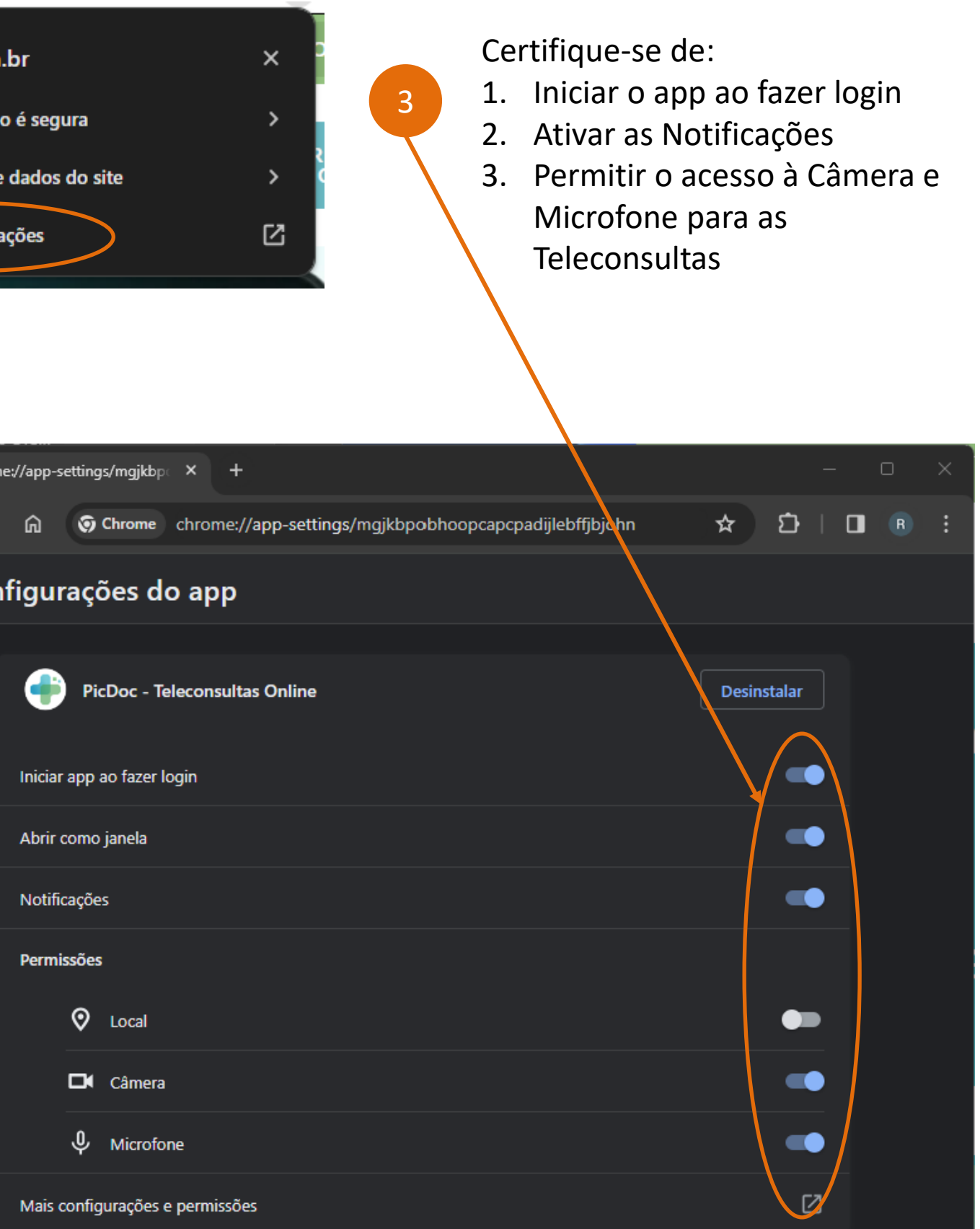

### Desbloquear Notificações do Aplicativo Web instalado via CHROME

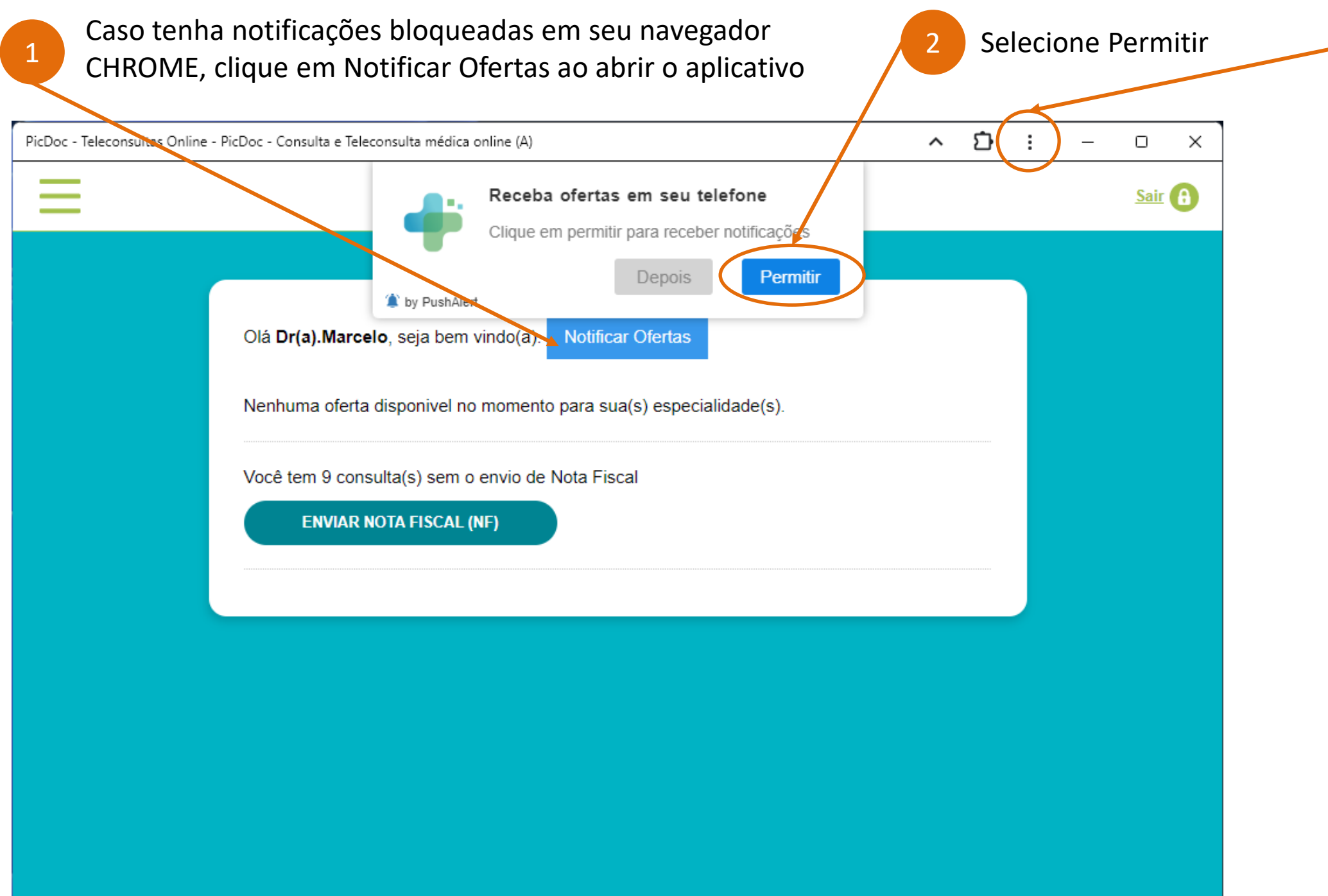

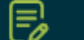

- 1. Selecione este ícone e
- 2. Selecione Informações sobre o Aplicativo
- Assegure-se que Câmera, Microfone e Notificações estão Ativados

4

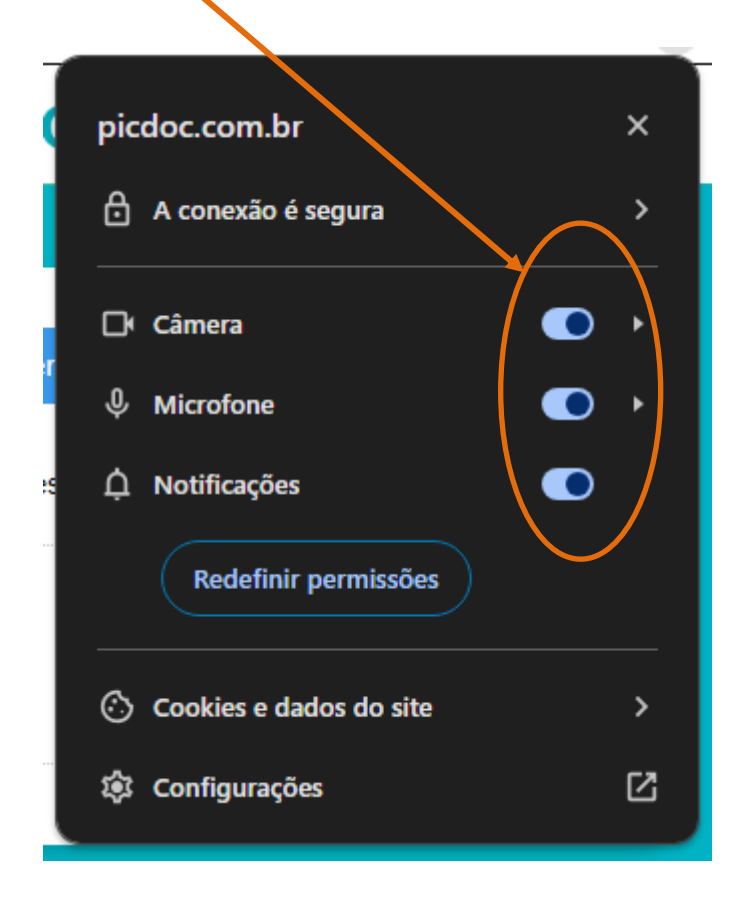

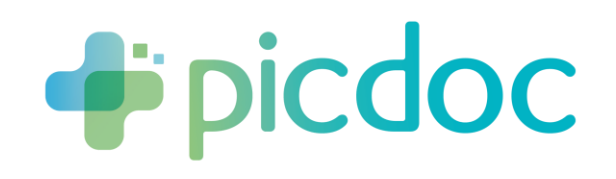

### Como aparecem as Notificações do Aplicativo PicDoc no Computador

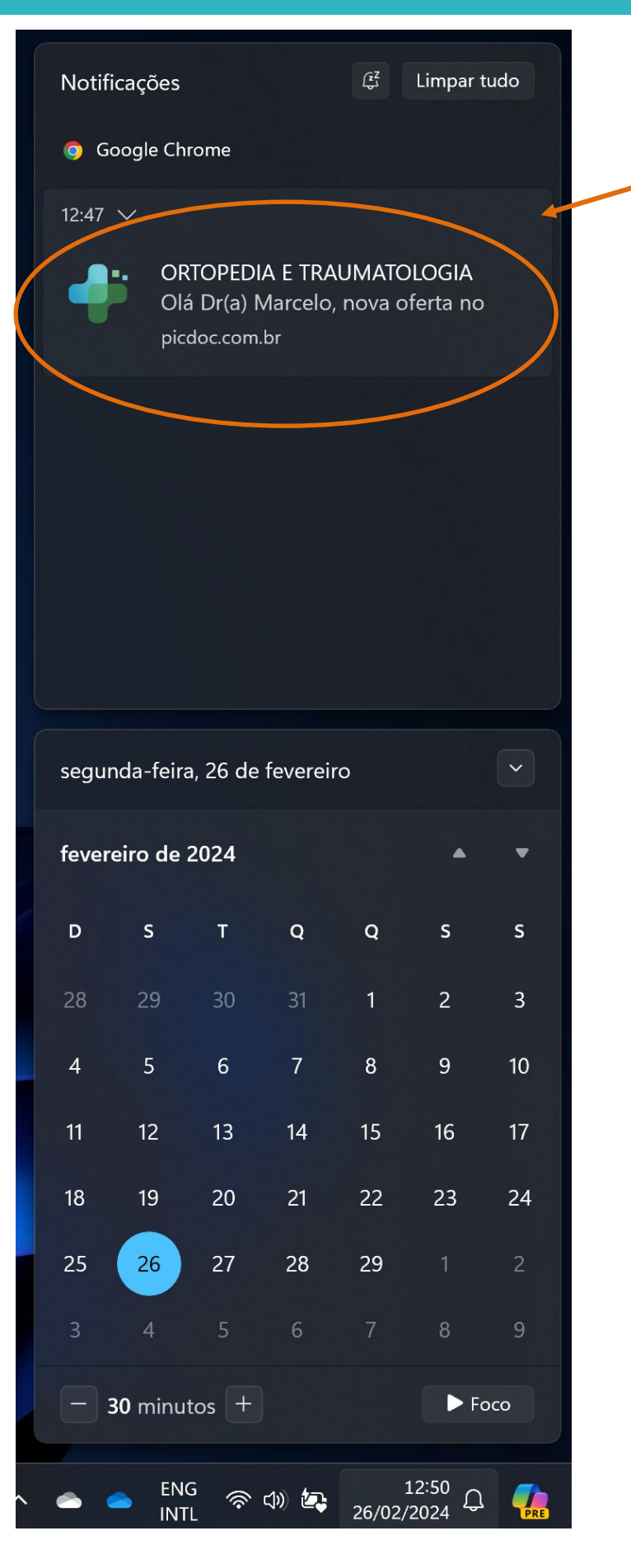

Notificações do Google Chrome naa Central de Notificações do Windows

1

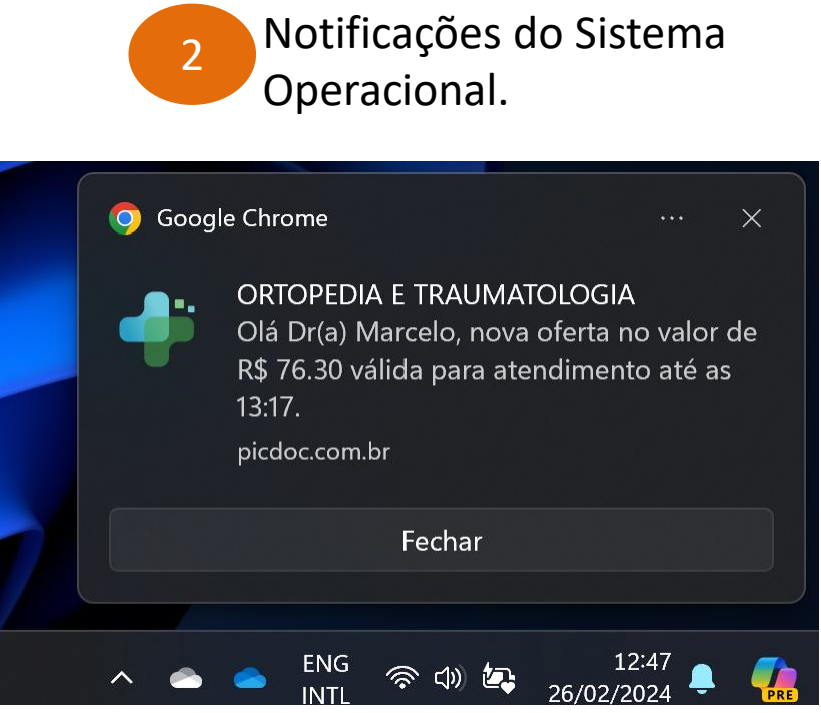

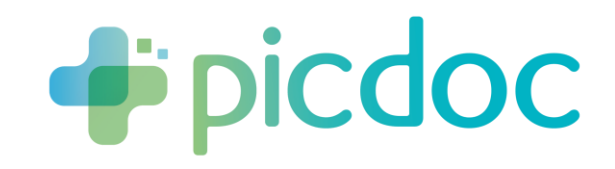

#### Guia de Instalação do Aplicativo PicDoc e Ativação de Notificações

# **No Computador Navegador EDGE**

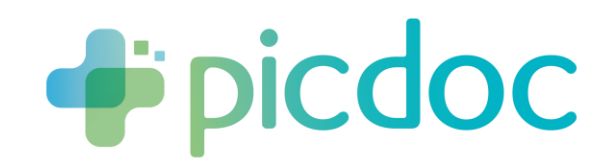

### Instalação em Computador – Usando Navegador EDGE

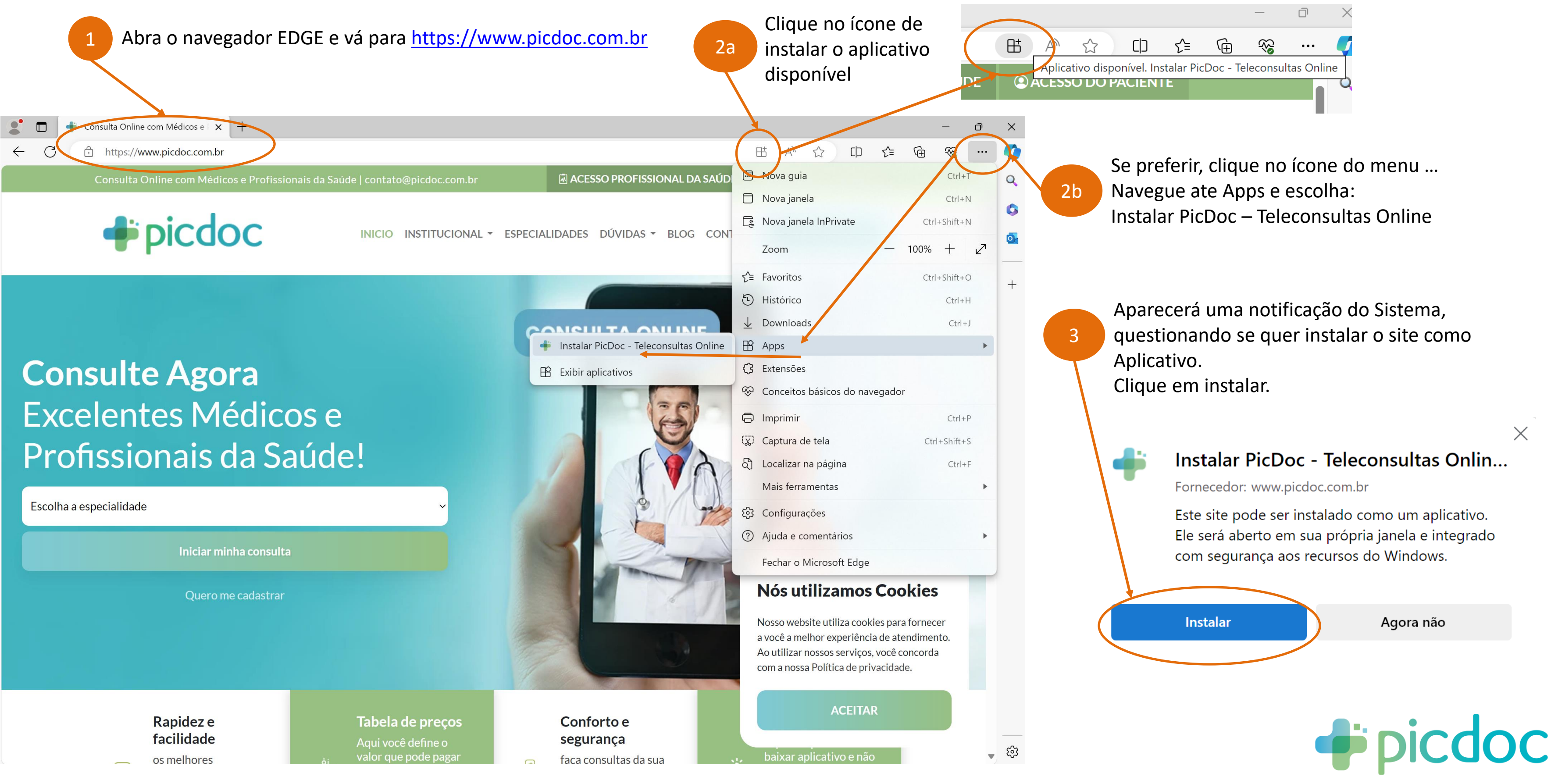

#### Instalação em Computador – Usando Navegador EDGE

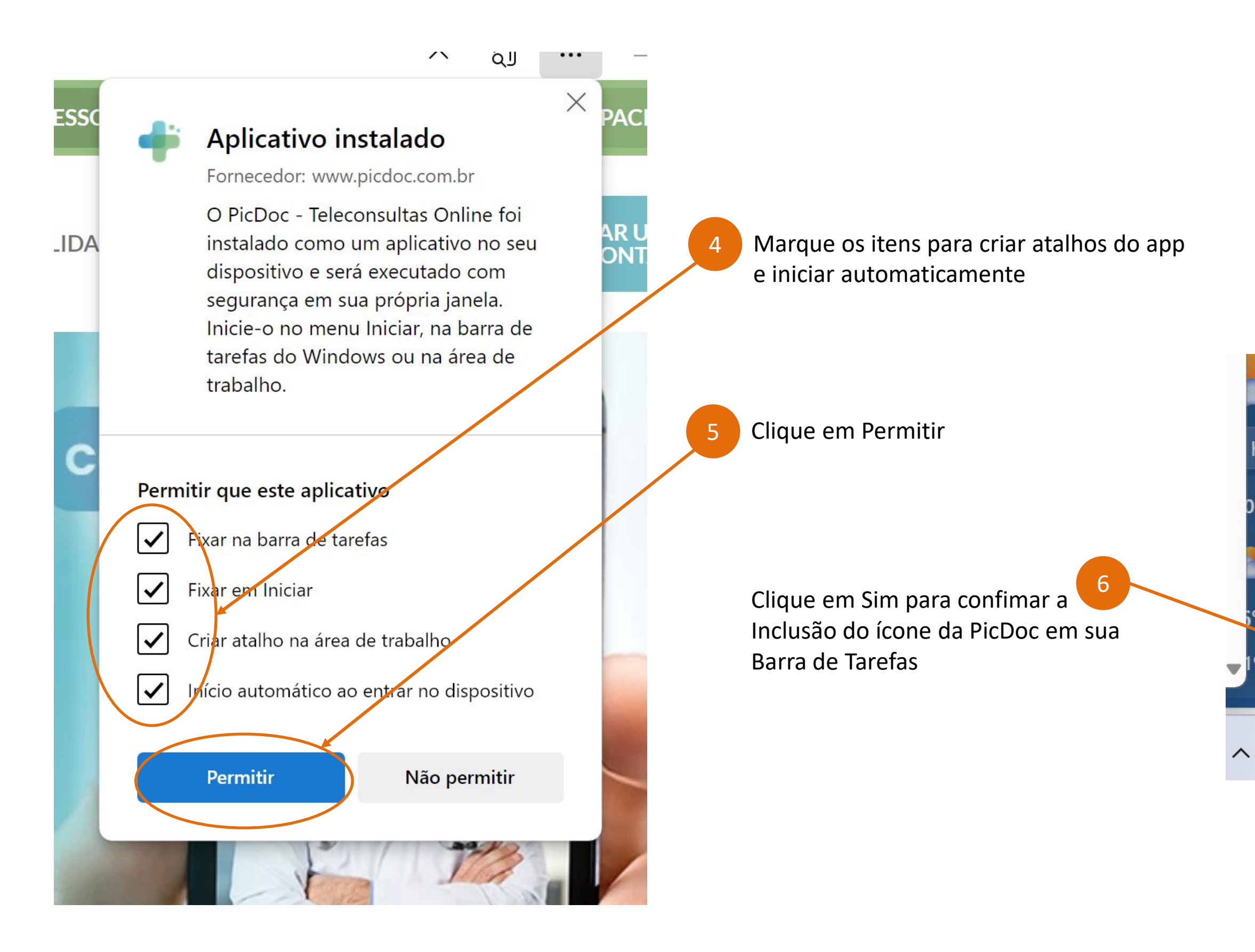

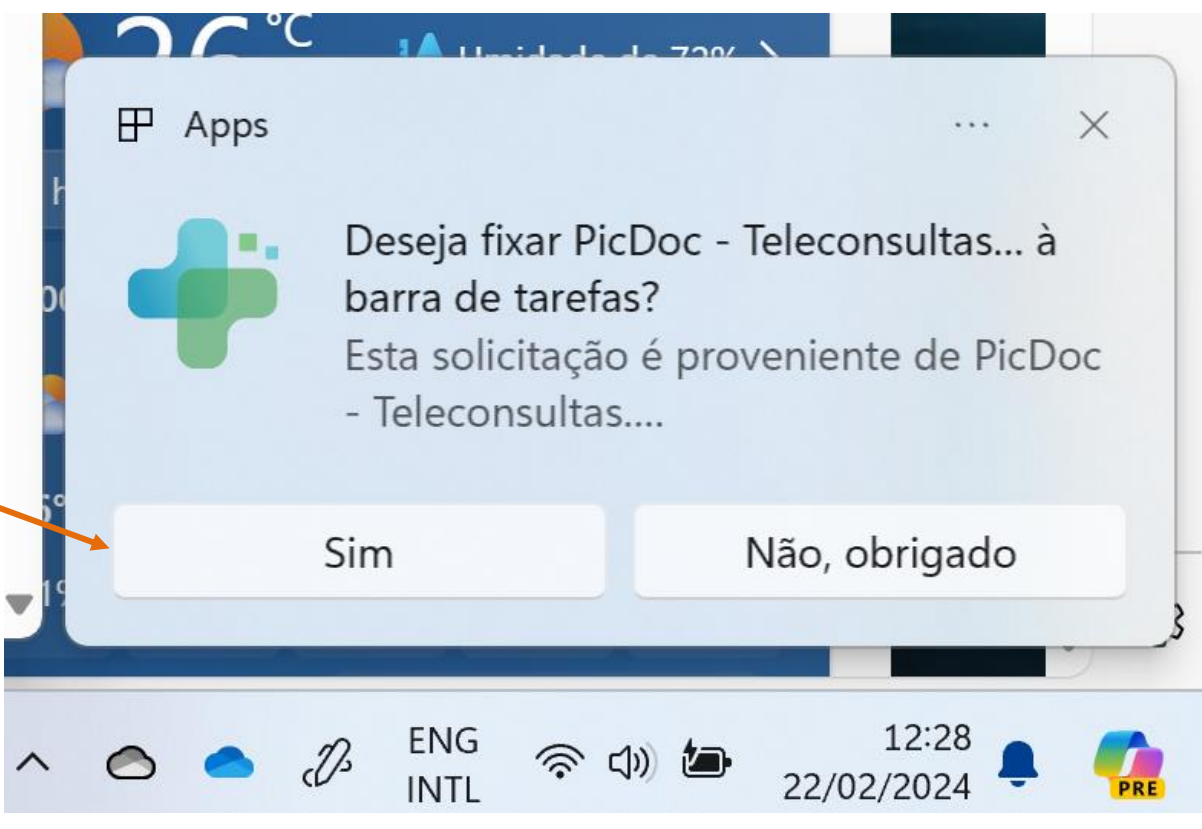

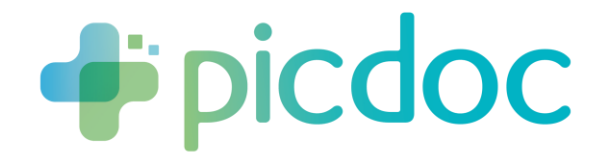

# Ativação das Notificações do Aplicativo Web instalado via EDGE

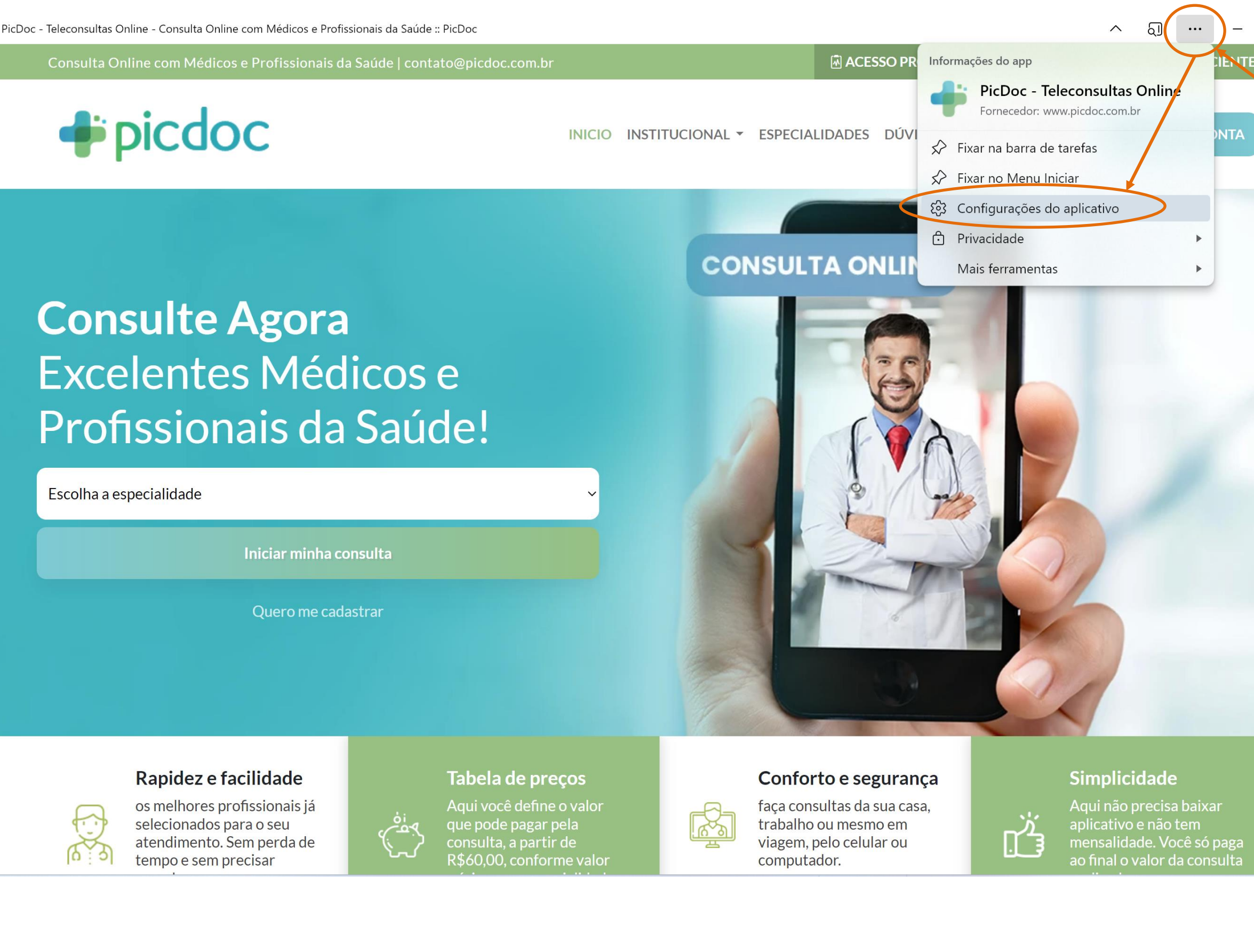

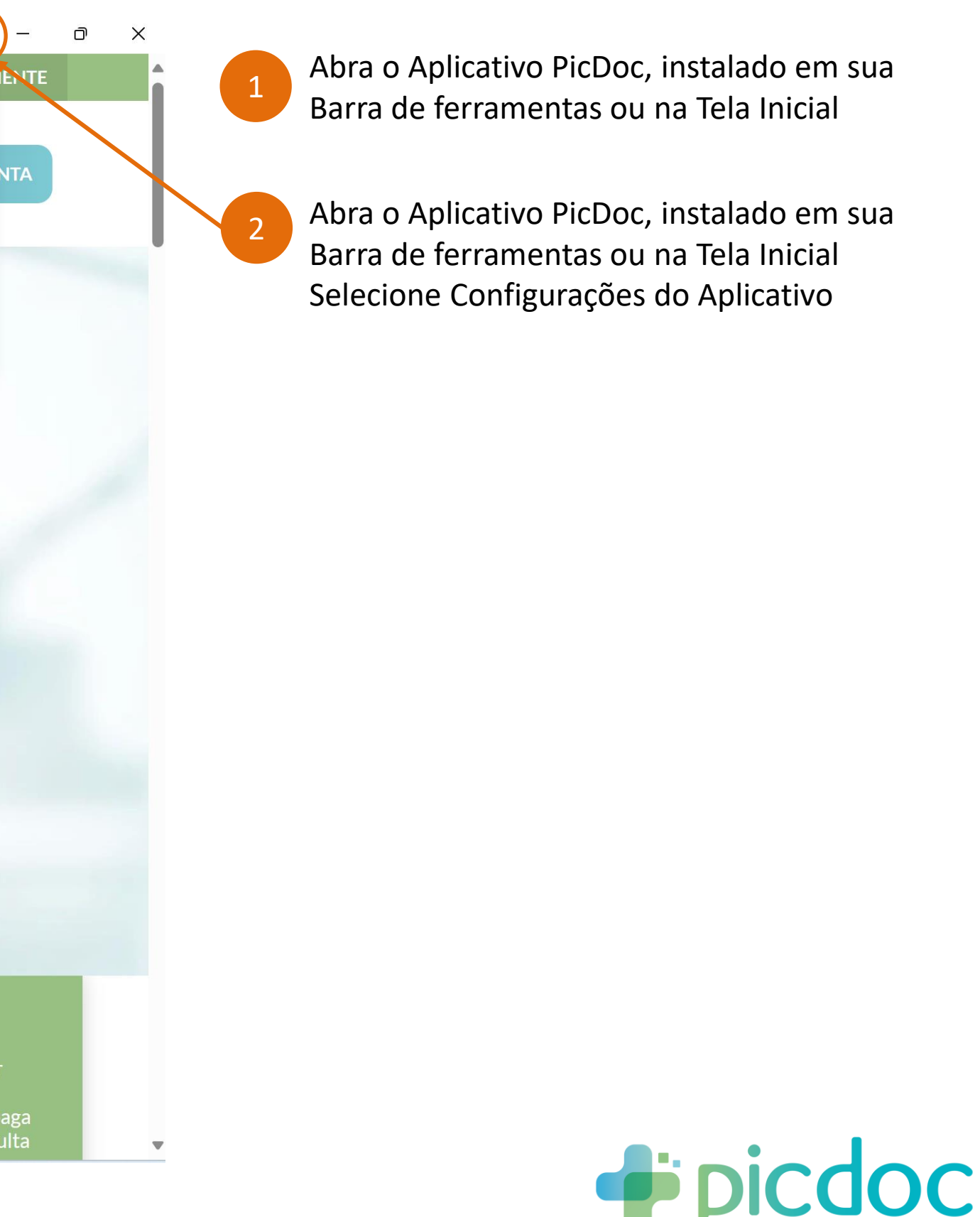

### Ativação das Notificações do Aplicativo Web instalado via EDGE

ධ

 $\ddots$ 

 $\times$ 

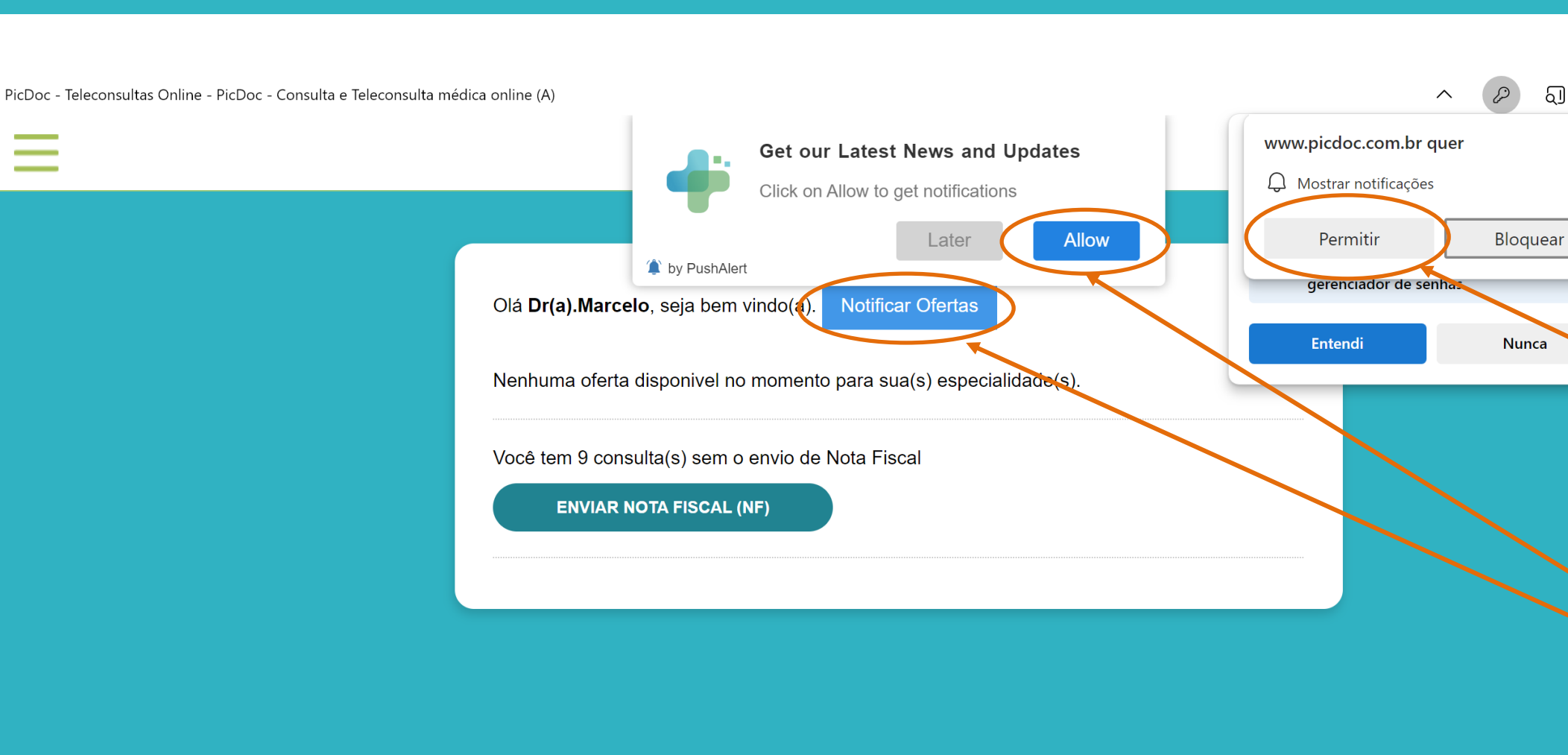

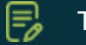

Termo de uso - Profissionais de Saúde

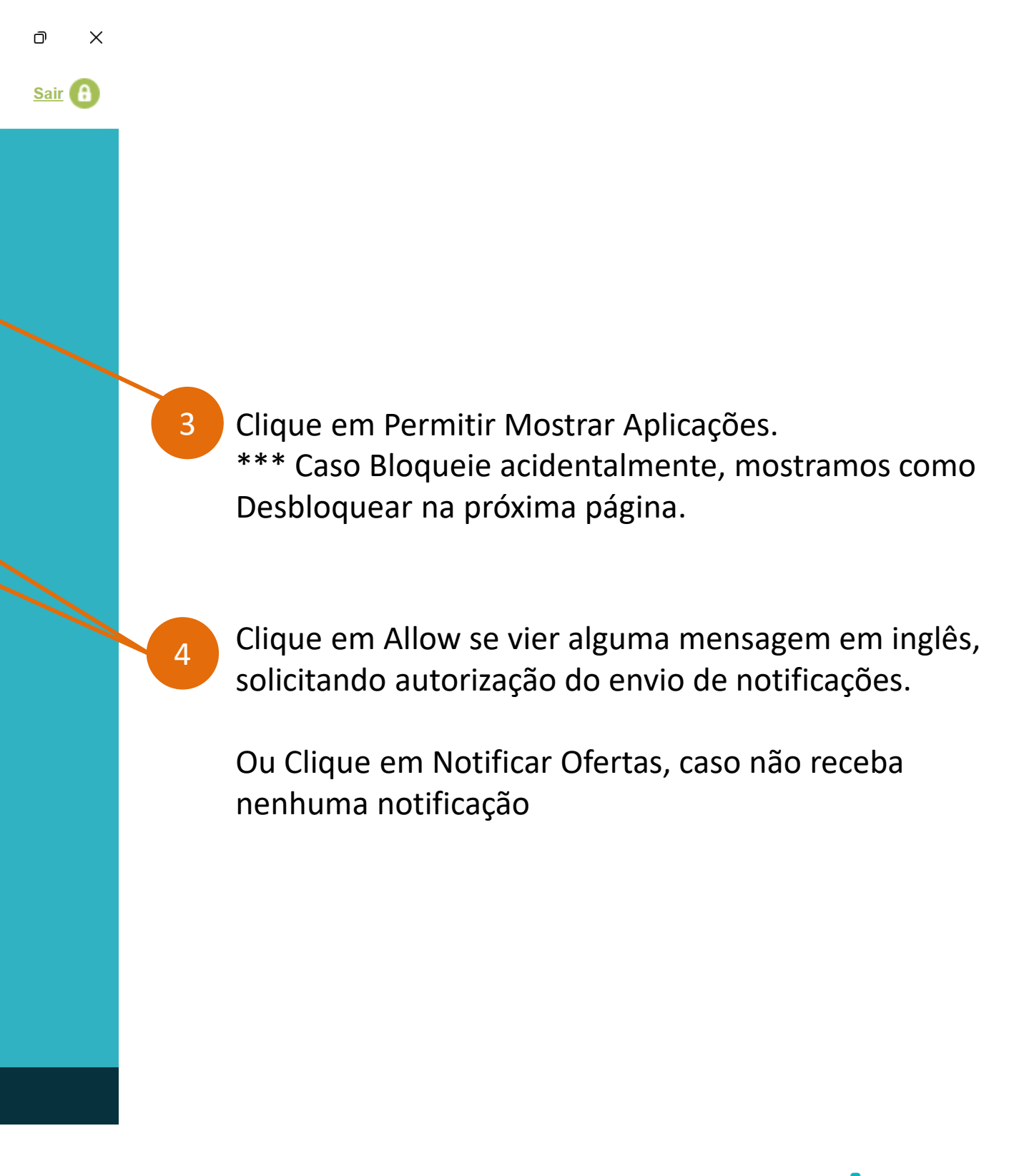

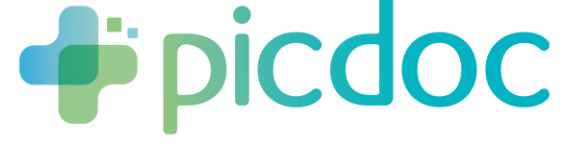

### Desbloquear Notificações do Aplicativo Web instalado via EDGE

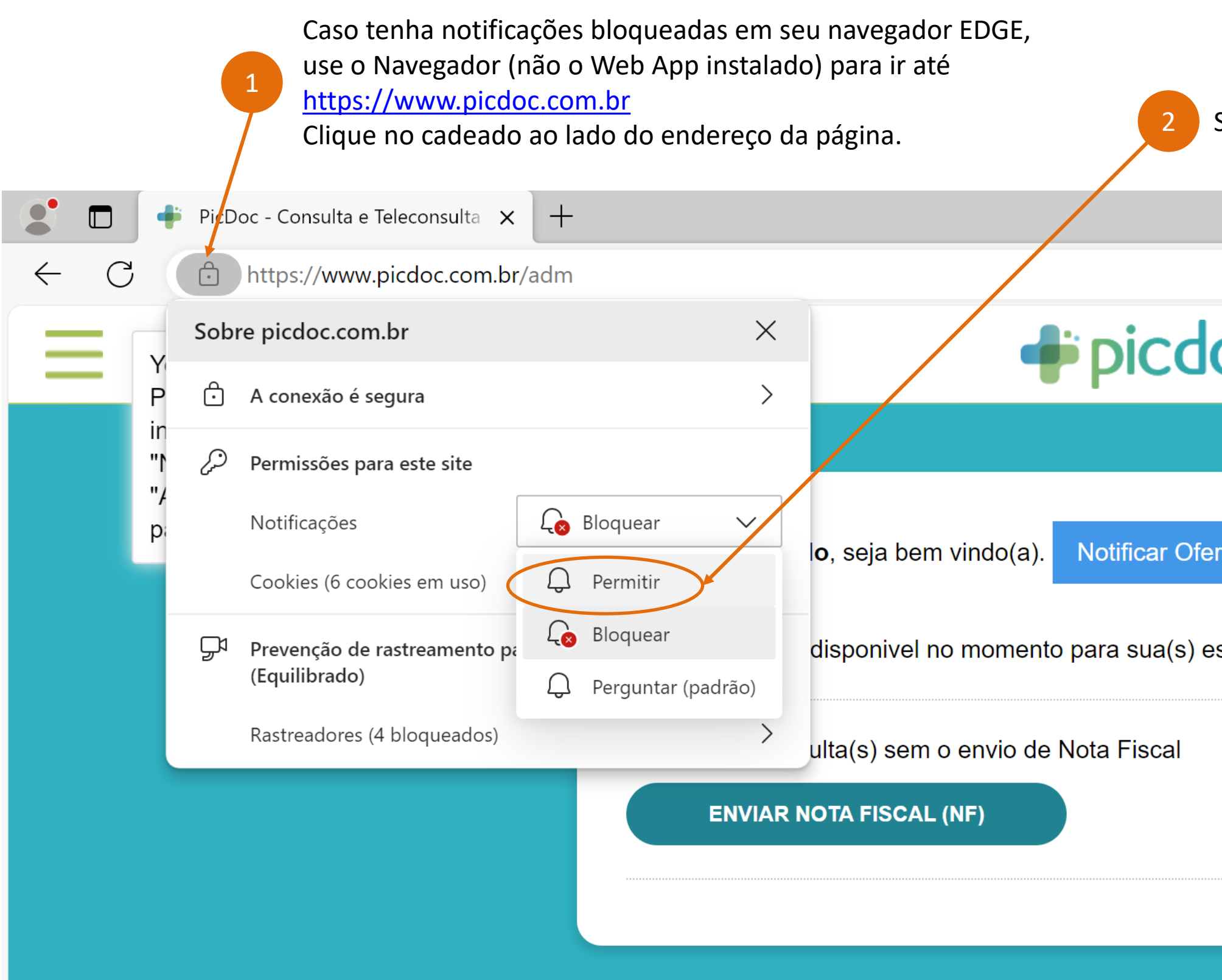

**Selecione Permitir** 

 $\overline{OC}$ 

tas

specialidade(s).

**Pipicdoc** 

#### Como aparecem as Notificações do Aplicativo PicDoc no Computador

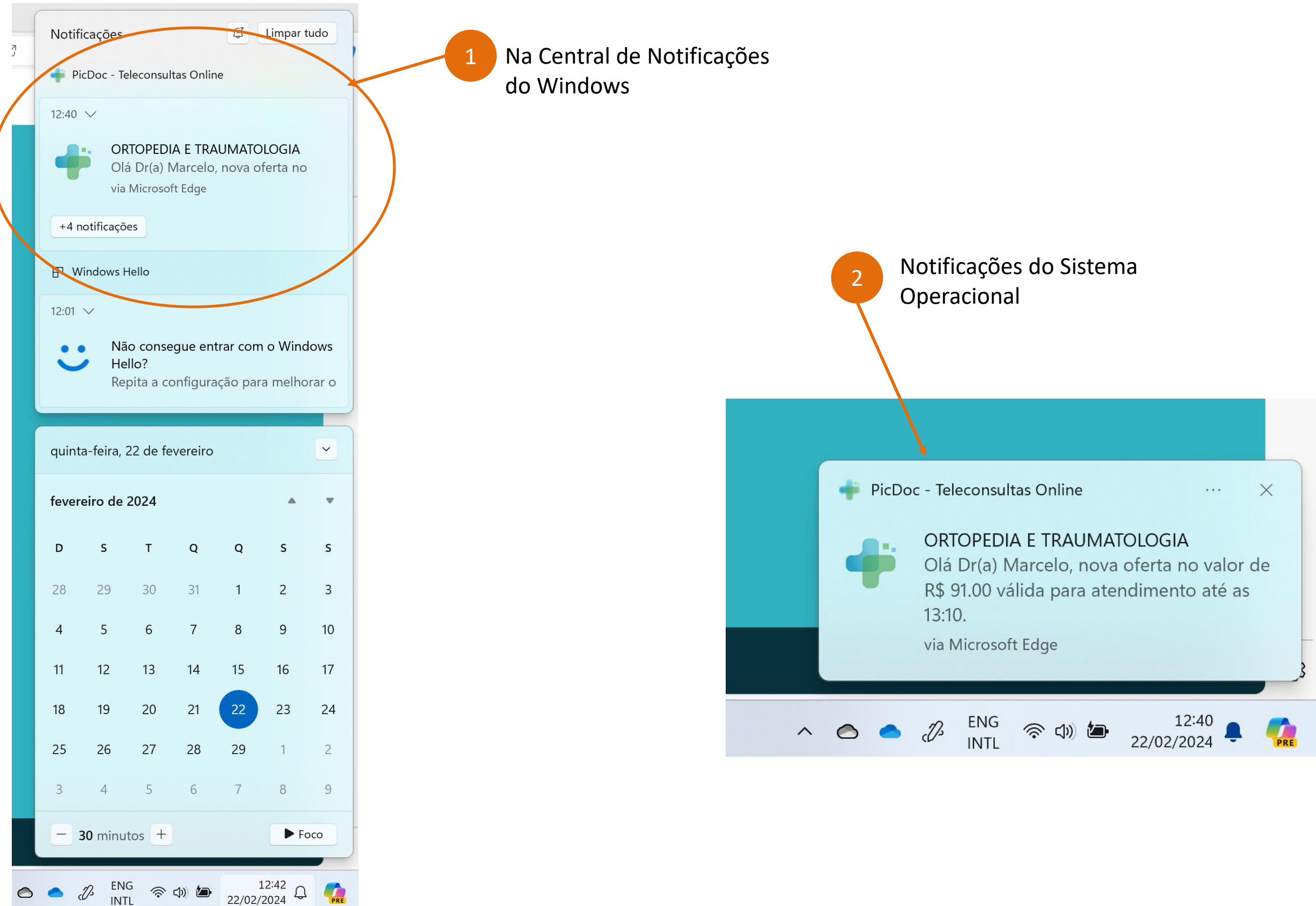

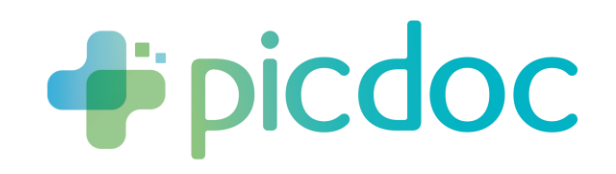

#### Guia de Instalação do Aplicativo PicDoc e Ativação de Notificações

# **No iPhone ou iPad \*\*\* Somente Navegador Safari \*\*\***

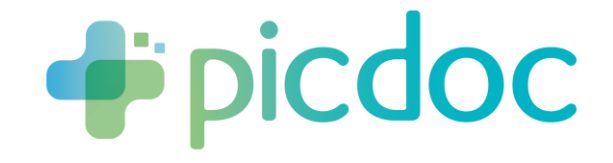

# Instalação em iPhone ou iPad – Usando Navegador Safari

Abra o navegador Safari.

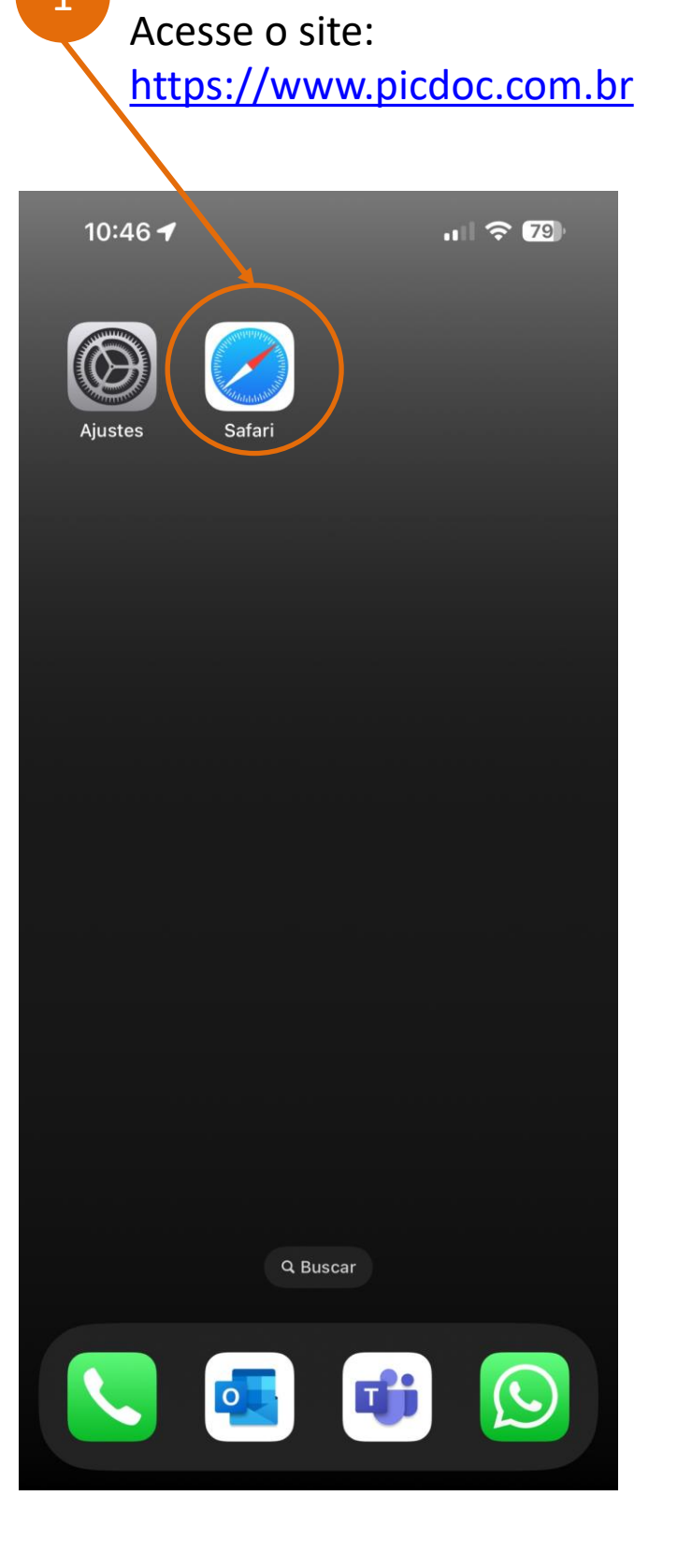

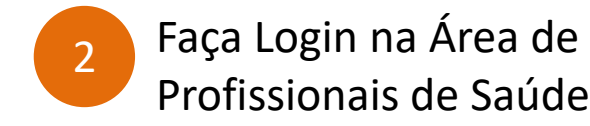

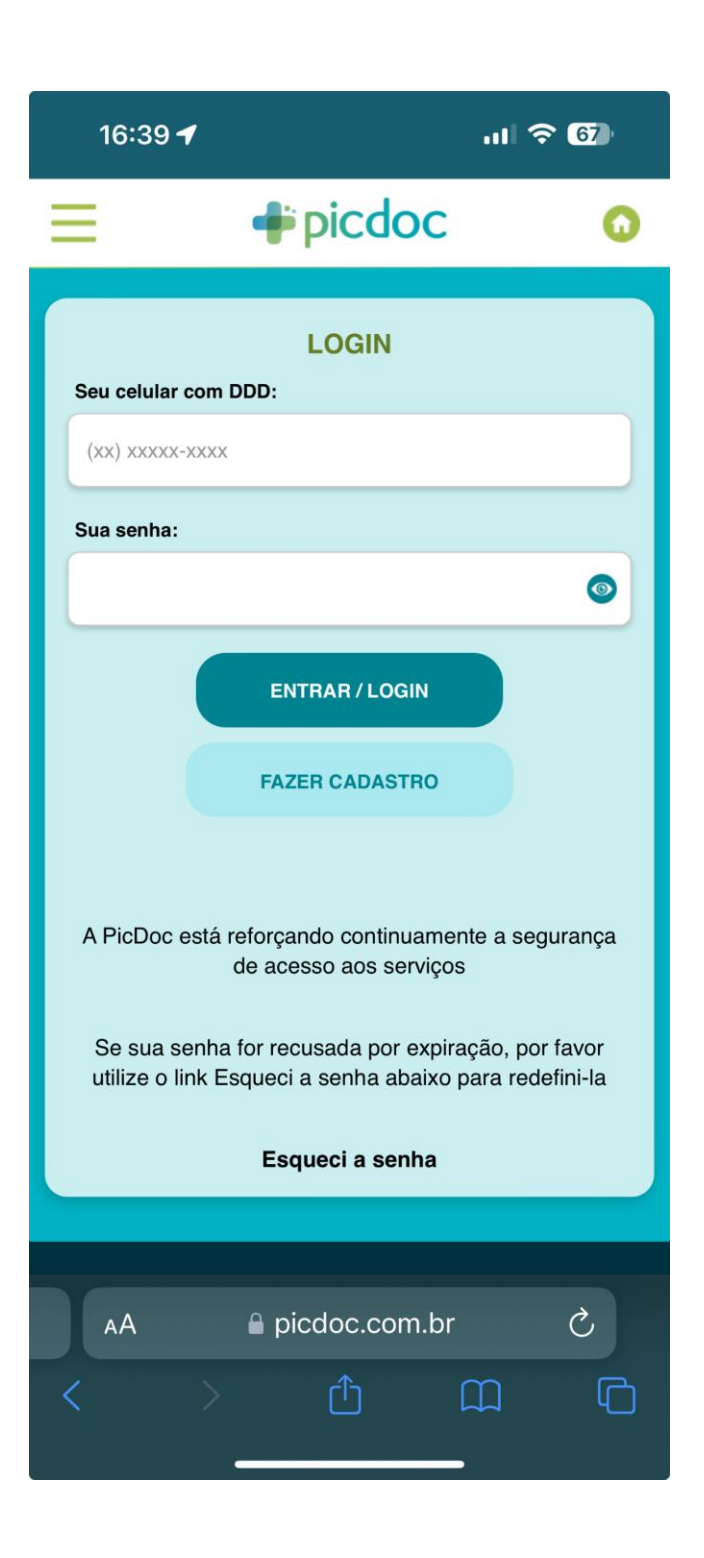

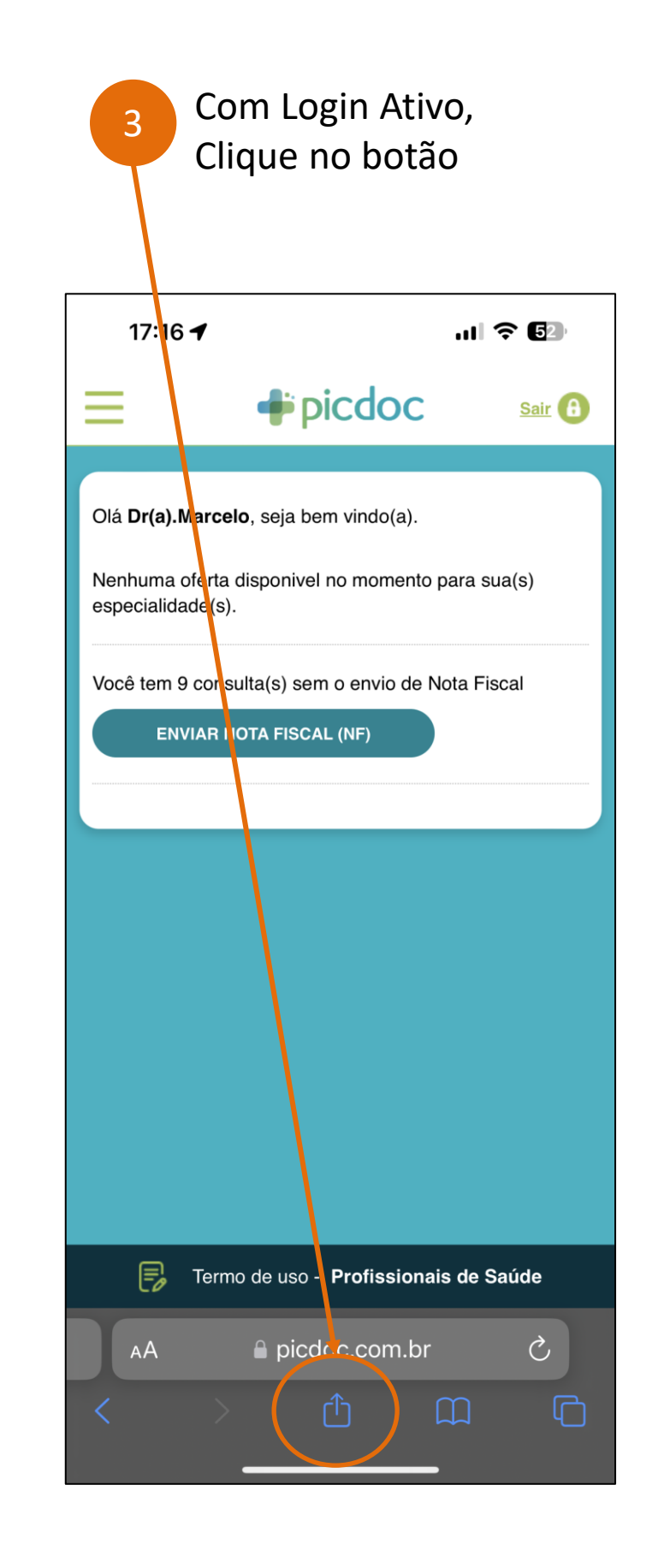

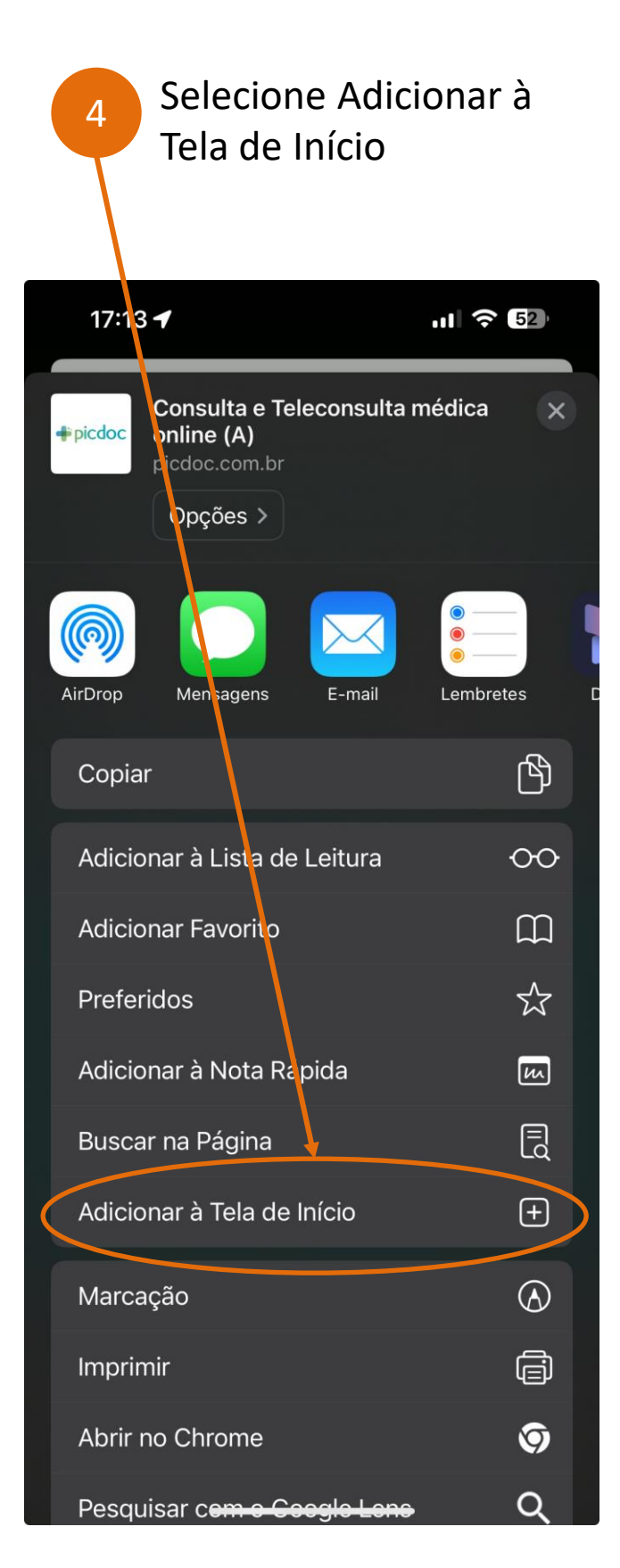

# **Dicdoc**

### Instalação em iPhone ou iPad – Usando Navegador Safari

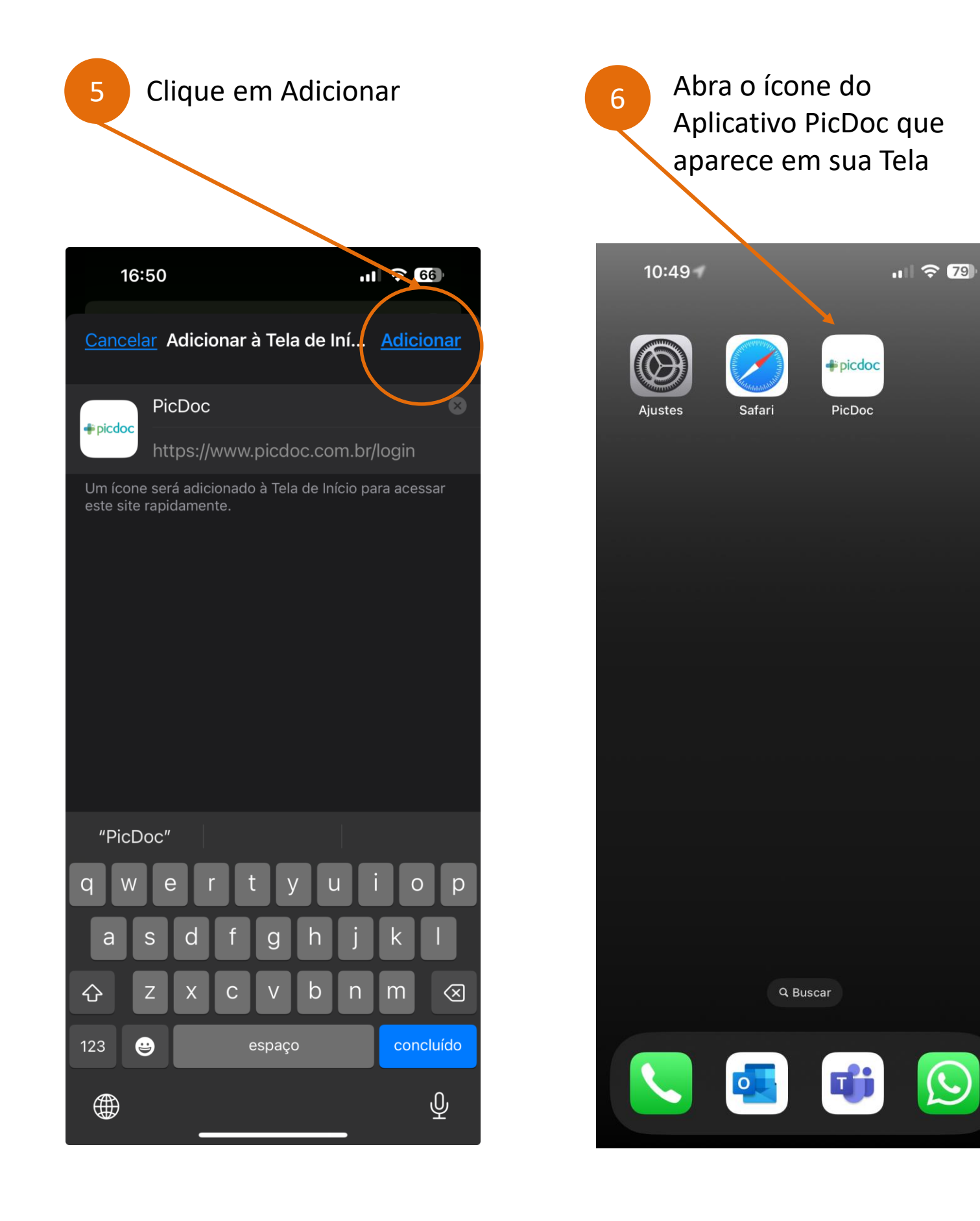

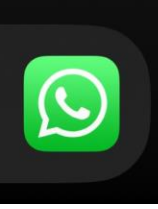

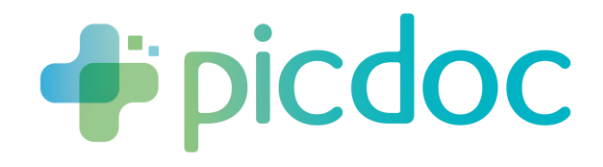

### Ativação das Notificações do Aplicativo Web no iPhone ou iPad

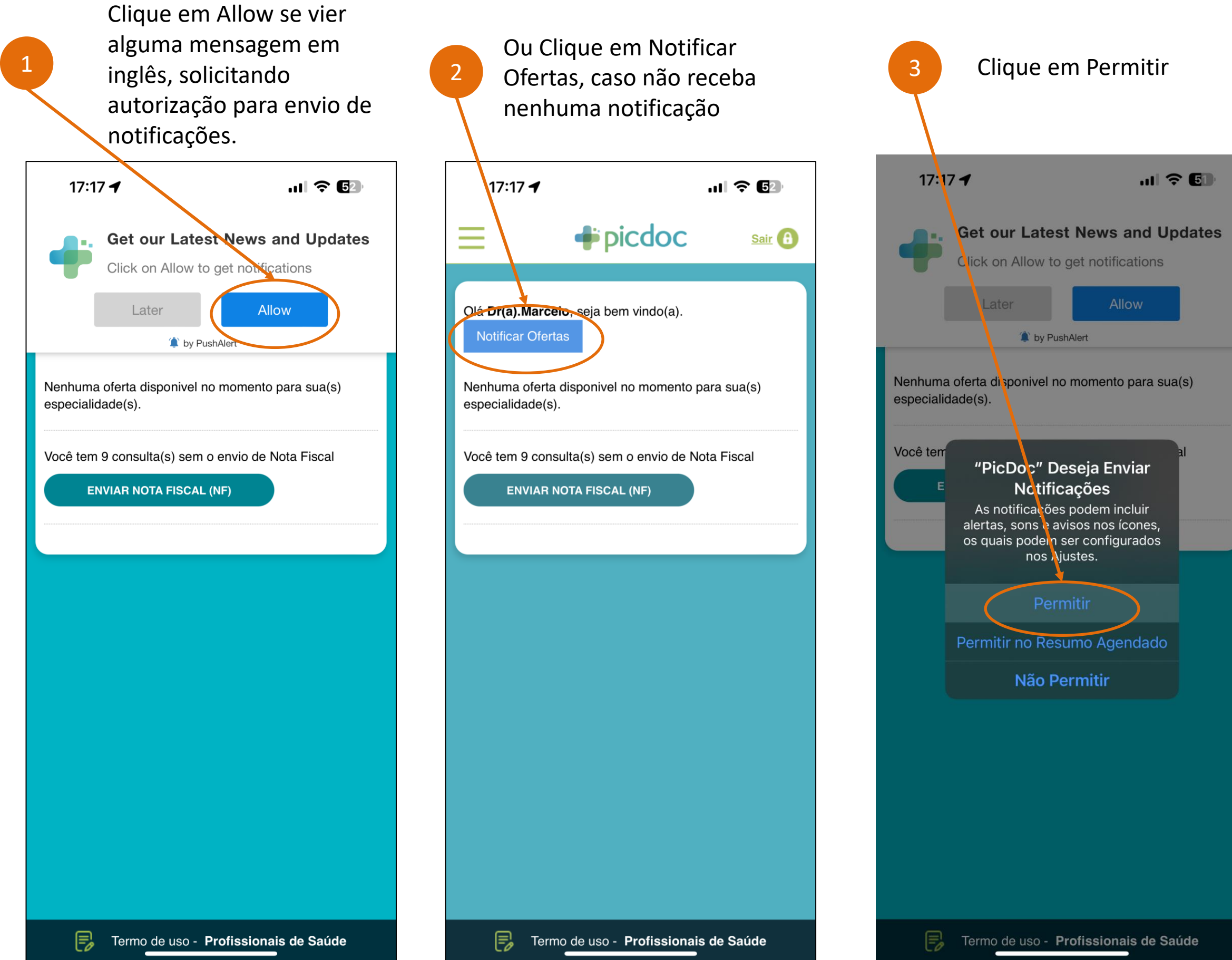

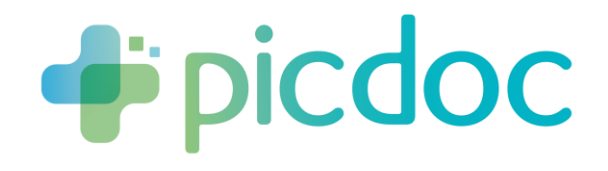

#### Desbloquear Notificações do Aplicativo Web, Camera e Microfone

Caso tenha notificações, camera ou microfone bloqueados em seu Clique no em aA ao lado do endereço da página.

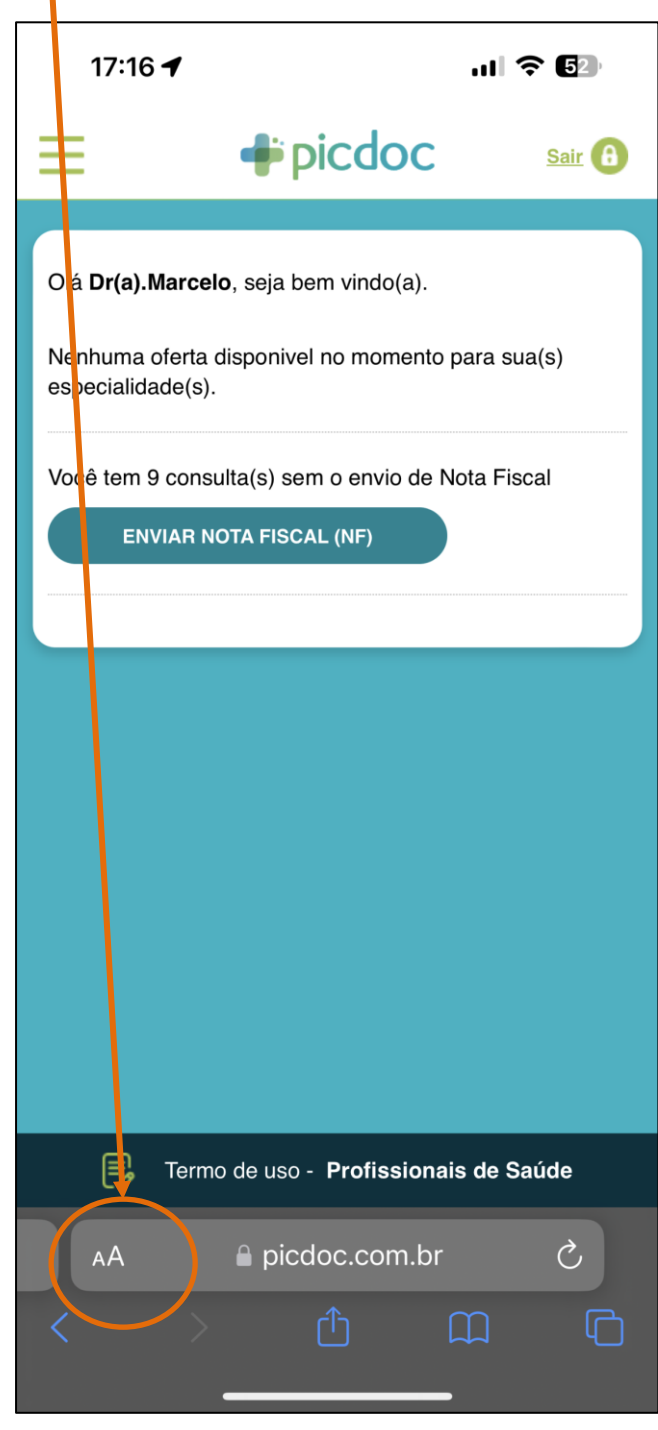

Abra o navegador Safari.

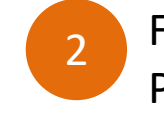

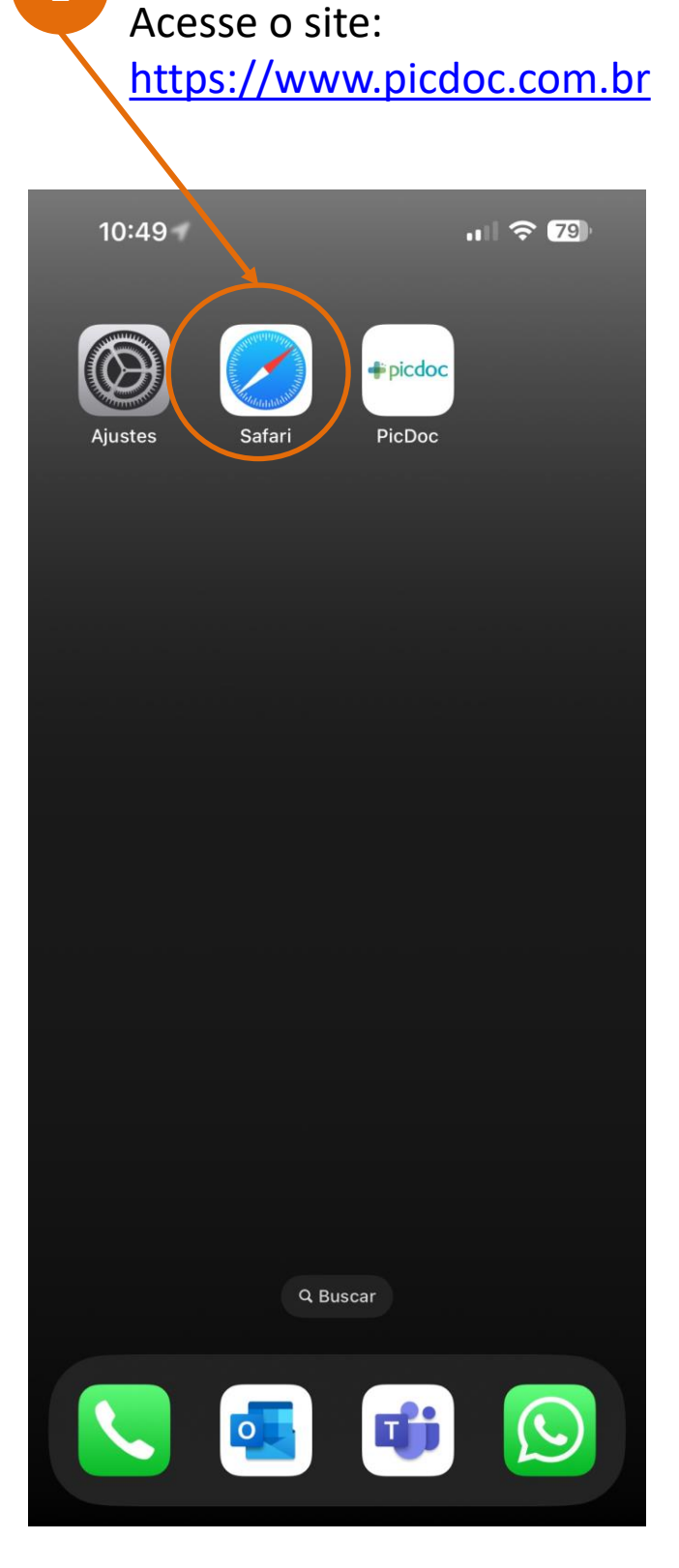

1 Faça Login na Área de Profissionais de Saúde

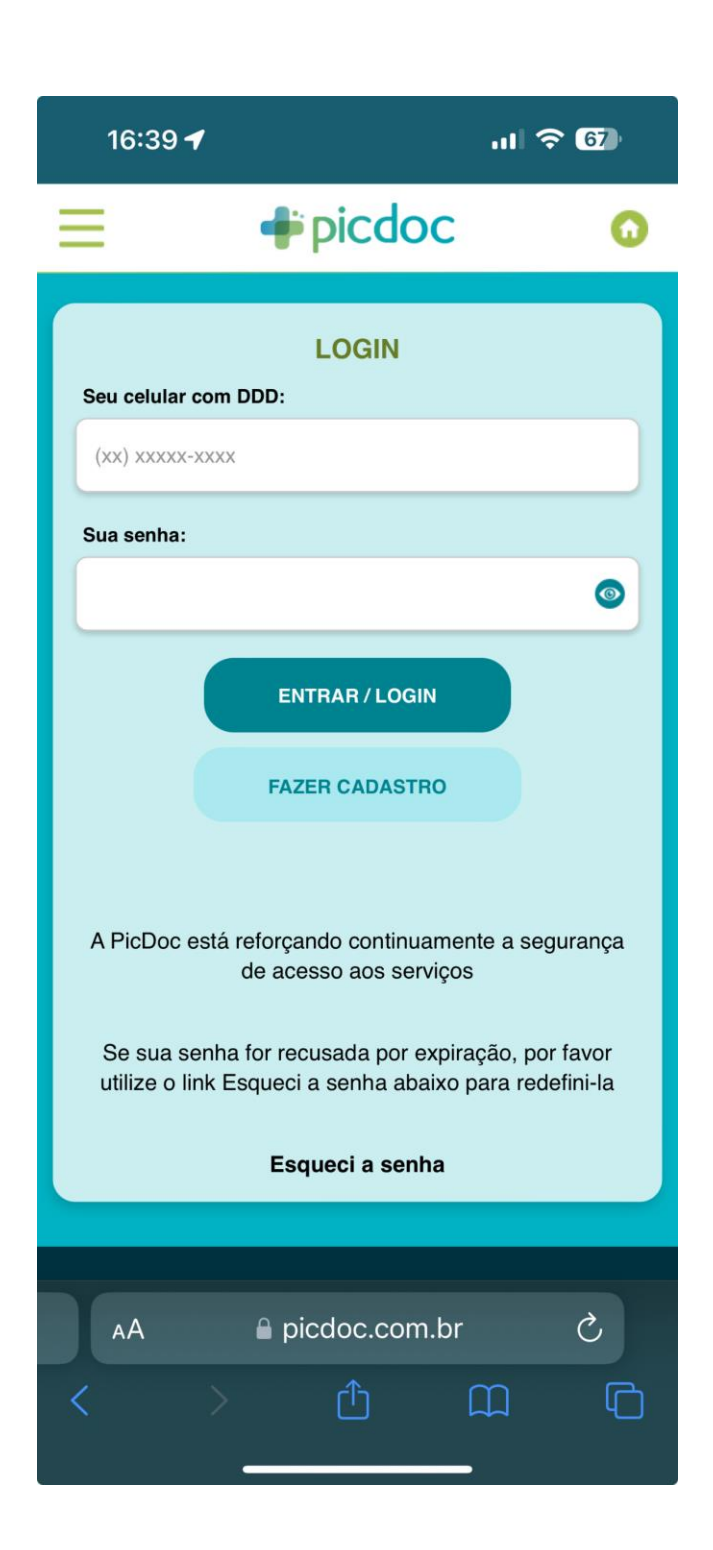

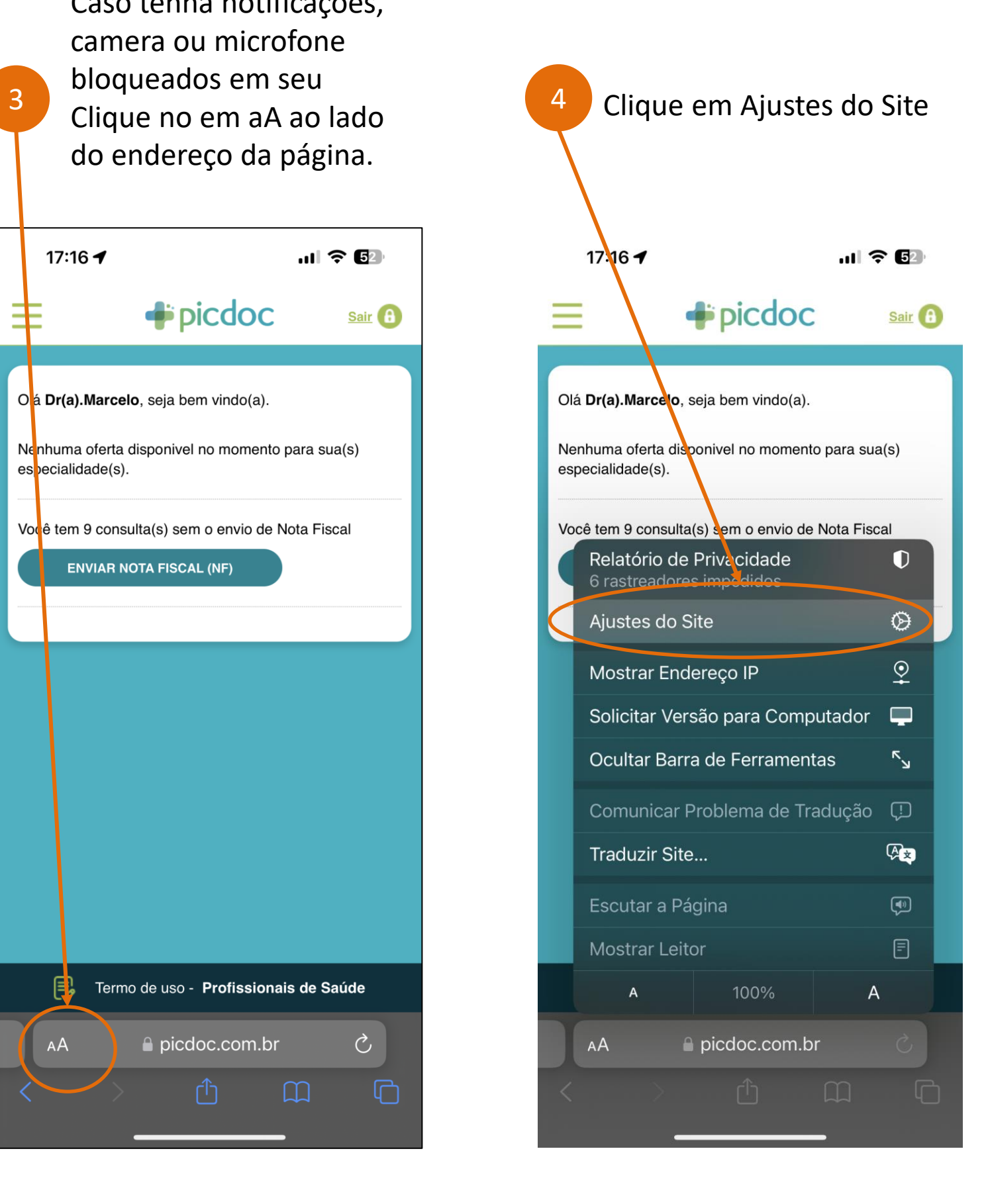

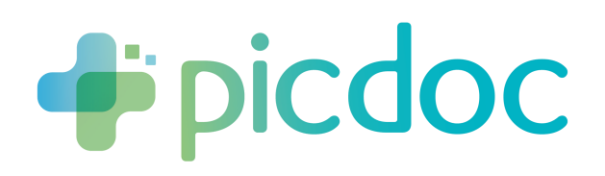

### Desbloquear Notificações do Aplicativo Web, Camera e Microfone

Caso tenha notificações,

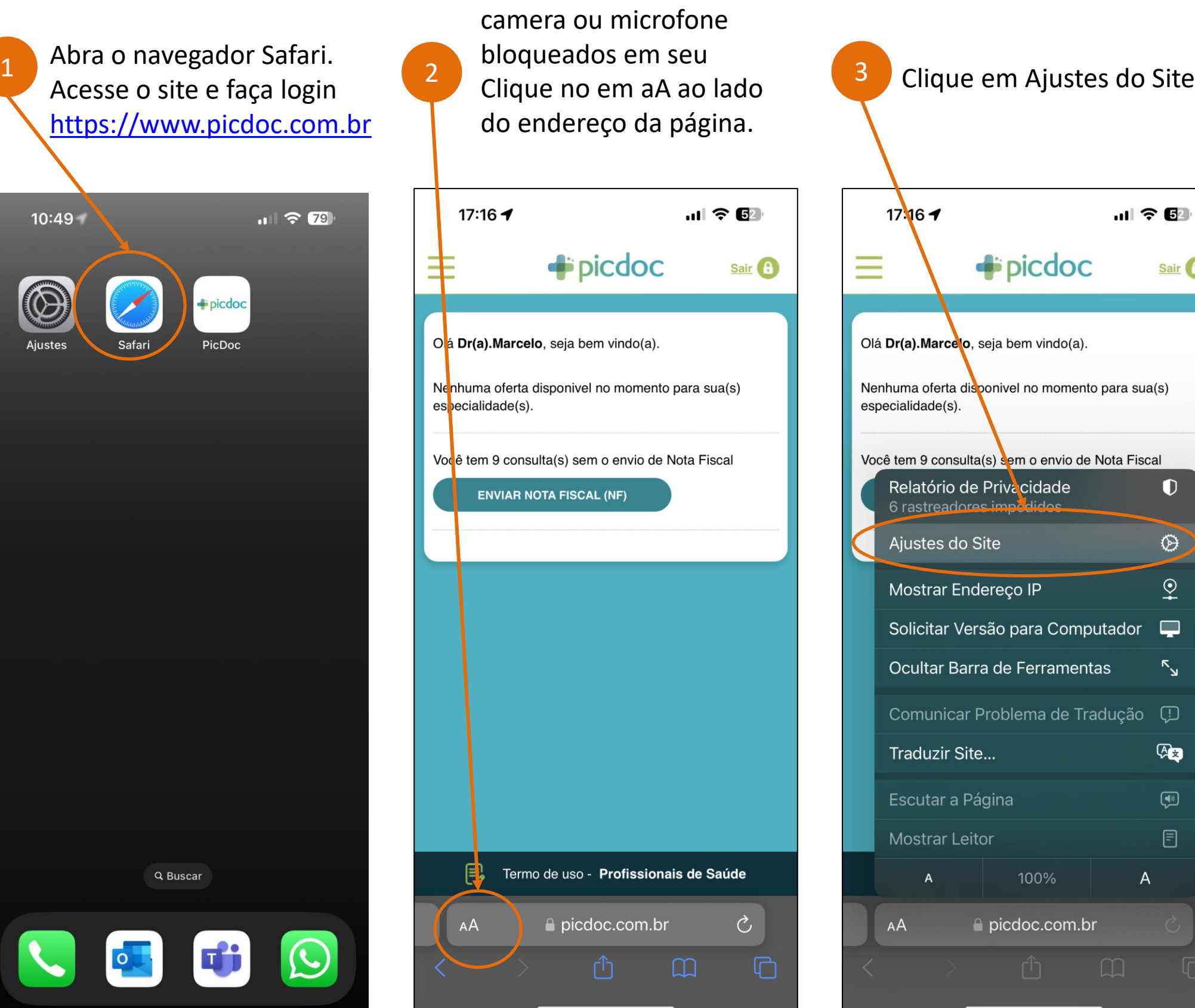

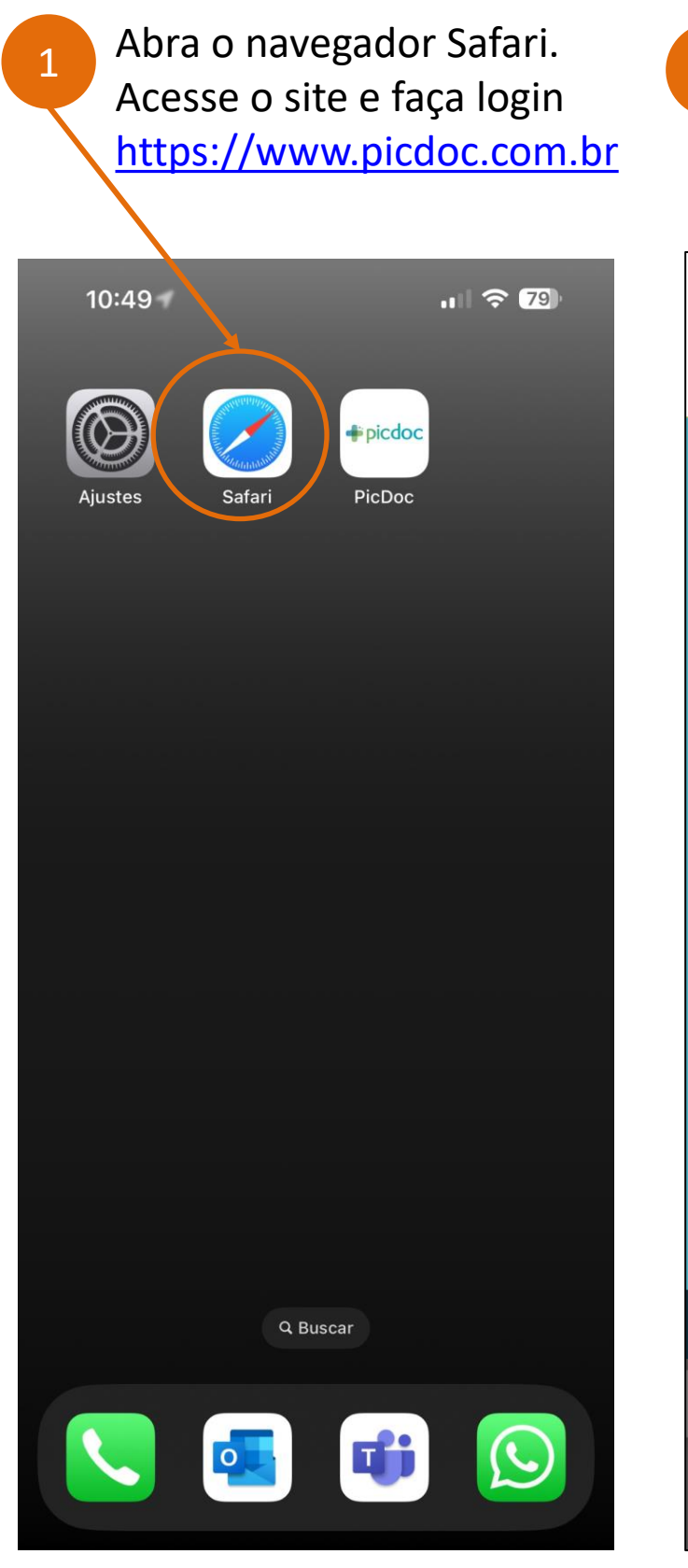

Garanta que os itens estão em Permitir

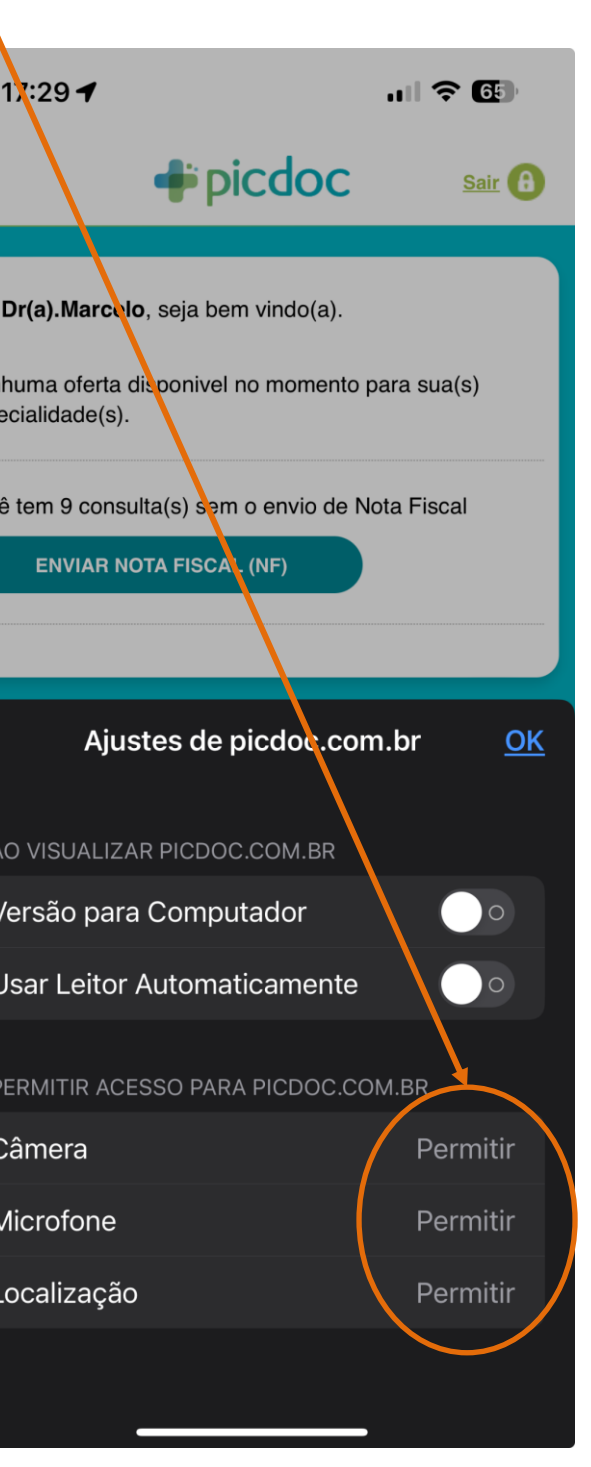

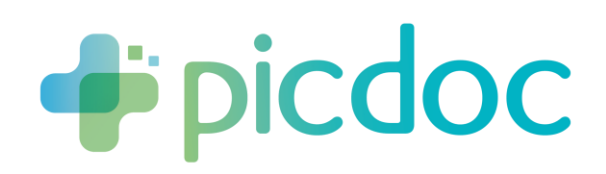

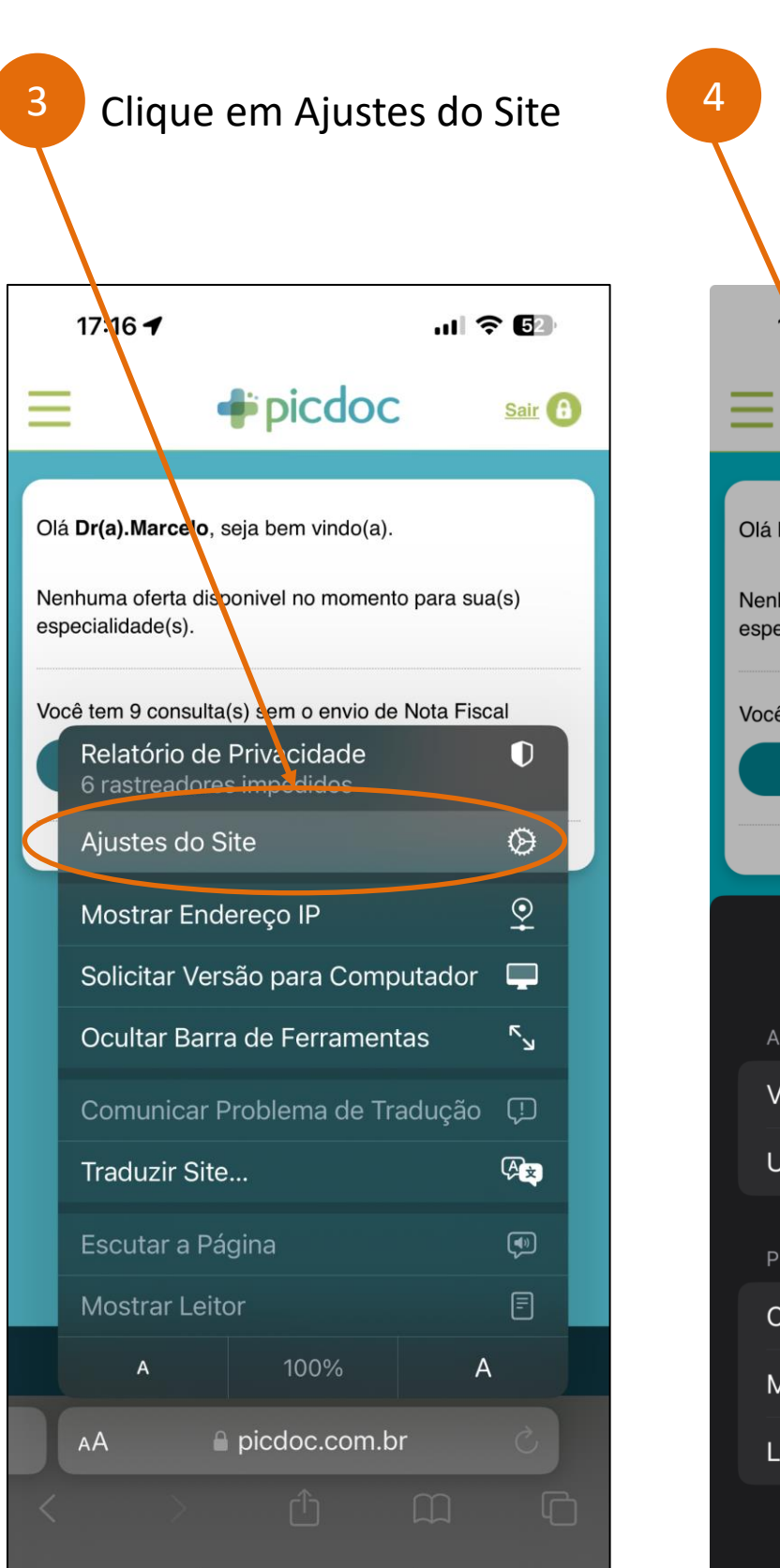

#### Como aparecem as Notificações do Aplicativo PicDoc no iPhone

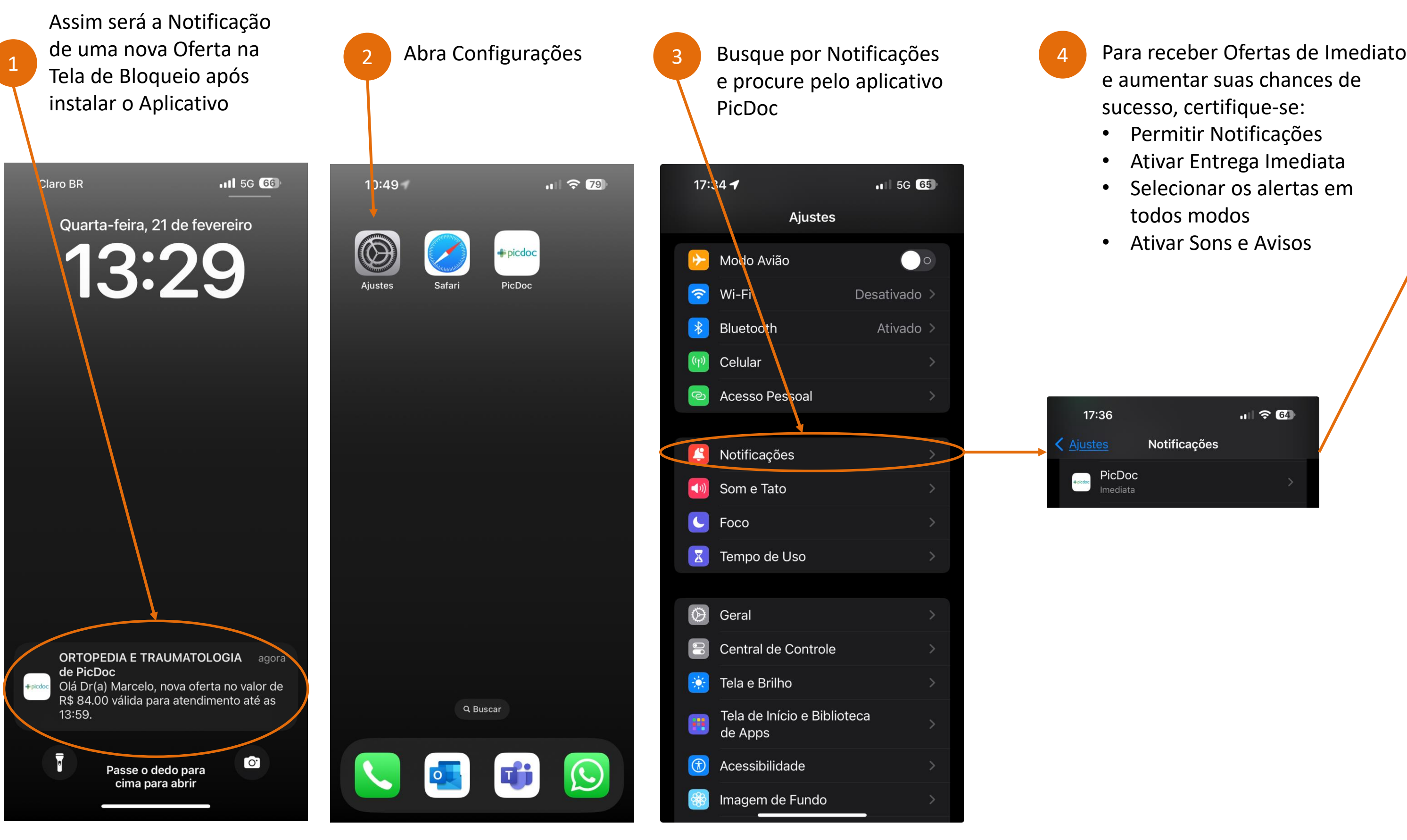

e aumentar suas chances de sucesso, certifique-se:

- Permitir Notificações
- Ativar Entrega Imediata
- Selecionar os alertas em todos modos
- Ativar Sons e Avisos

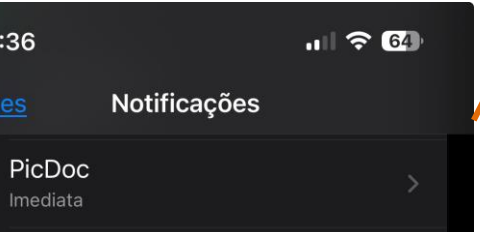

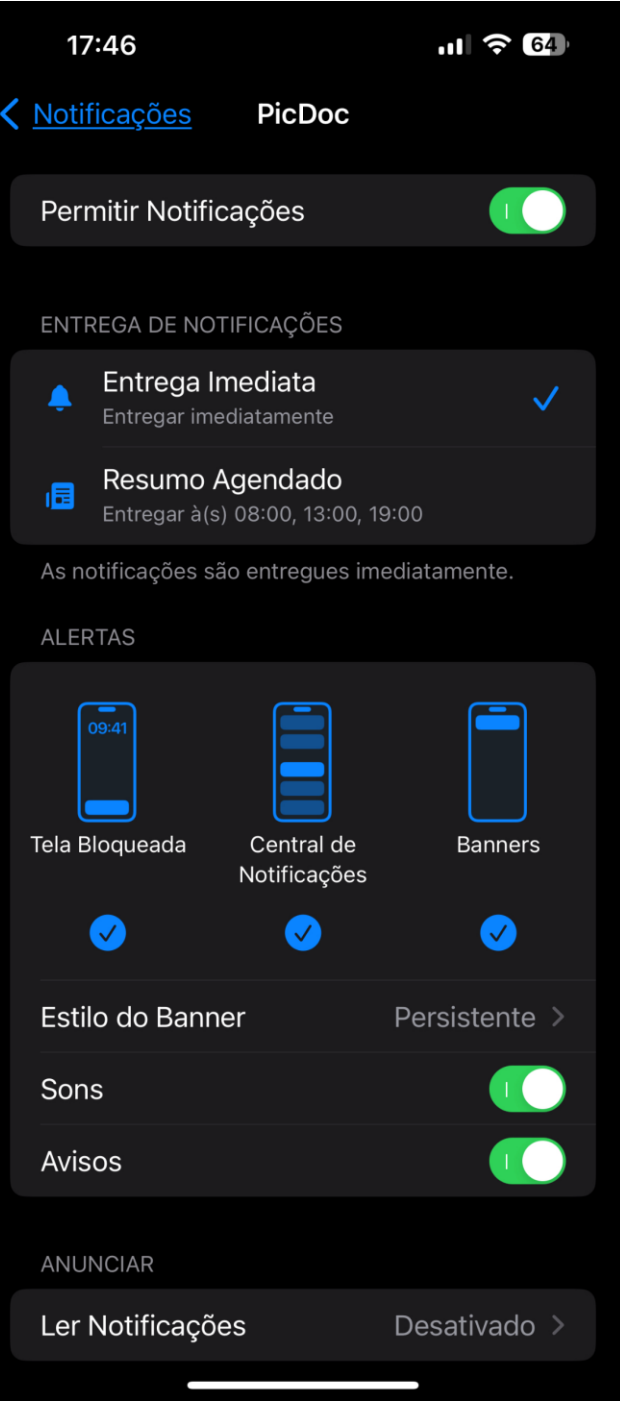

#### Guia de Instalação do Aplicativo PicDoc e Ativação de Notificações

# **Em Smartphones Android**

**Pipicdoc** 

# Instalação em Android – Usando Navegador Chrome

Abra o navegador Chrome. Acesse o site: [https://www.picdoc.com.br](https://www.picdoc.com.br/)

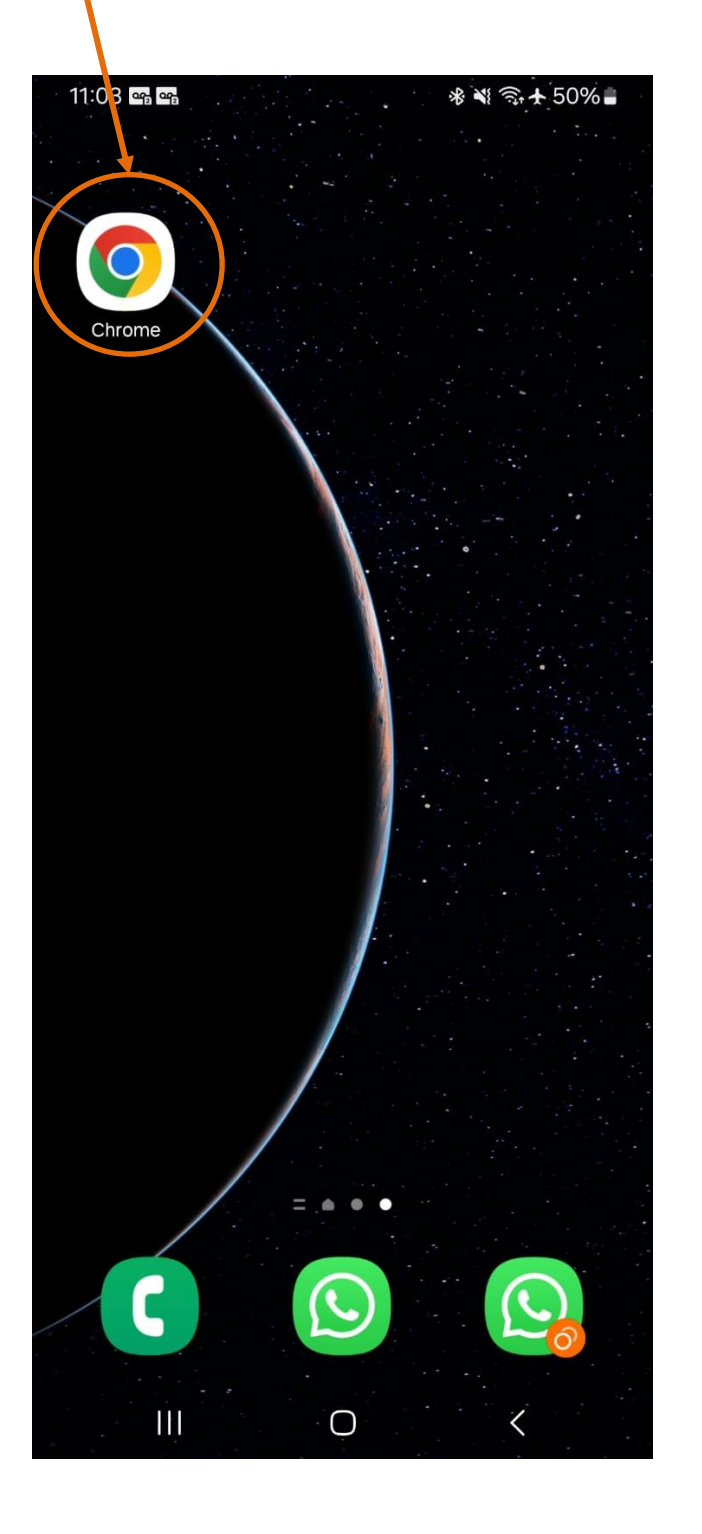

1 Faça Login na Área de Profissionais de Saúde

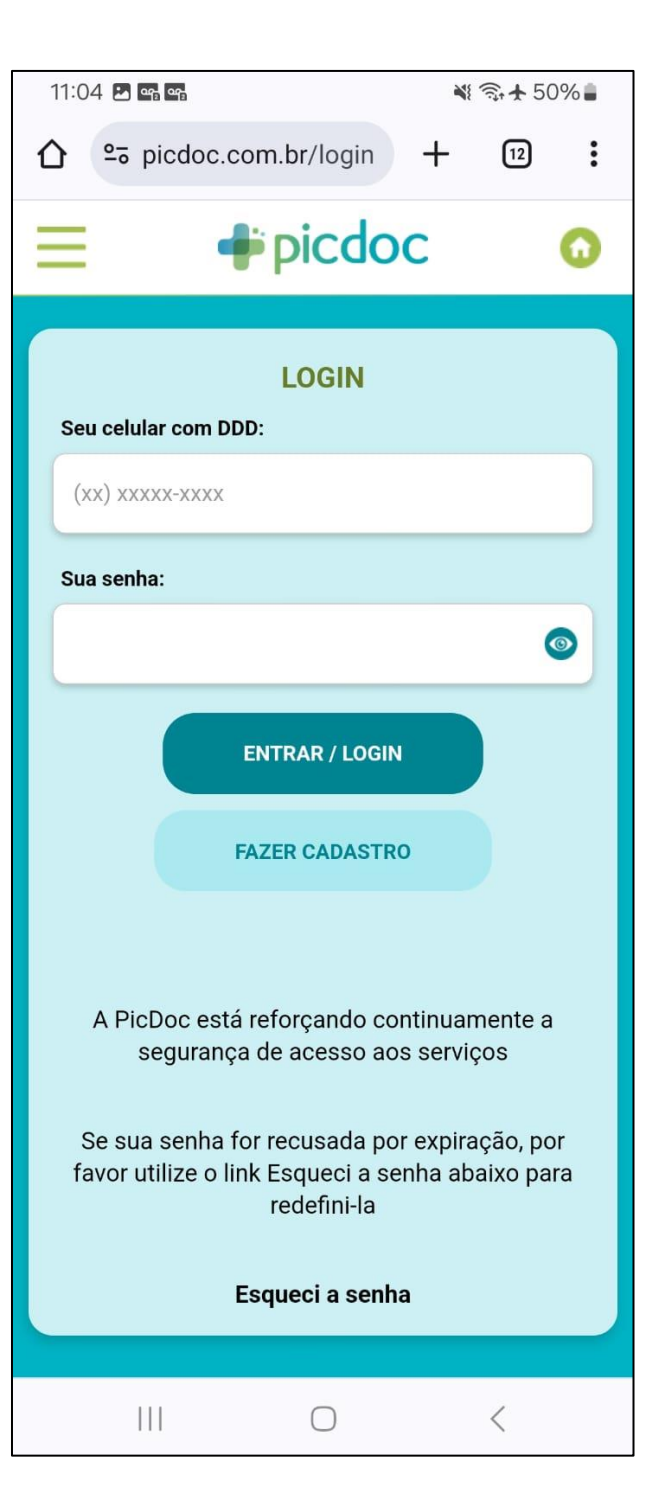

3 Com Login Ativo,<br>
4 Selecione Clique no botão  $\frac{18}{3}$  + 50 11:05 **Ed** en en  $\bigcap$   $25$  picdoc.com.br/adm  $+$  $\sqrt{12}$  $\ddot{\cdot}$  $\rightarrow$  picdoc Sair<sup>(</sup>  $\sim$ Olá Dr(a). Marcelo, seja bem vindo(a). **Notificar Ofertas** Nenhuma oferta disponivel no momento para sua(s) especialidade(s). Você tem 9 consulta(s) sem o envio de Nota Fiscal **ENVIAR NOTA FISCAL (NF)**  $\boxed{\equiv}$  Termo de uso - **Profissionais de Saúde**  $\begin{array}{ccc} \circ & \circ & \circ \end{array}$  $\mathbf{H}$ 

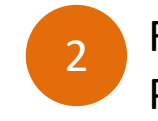

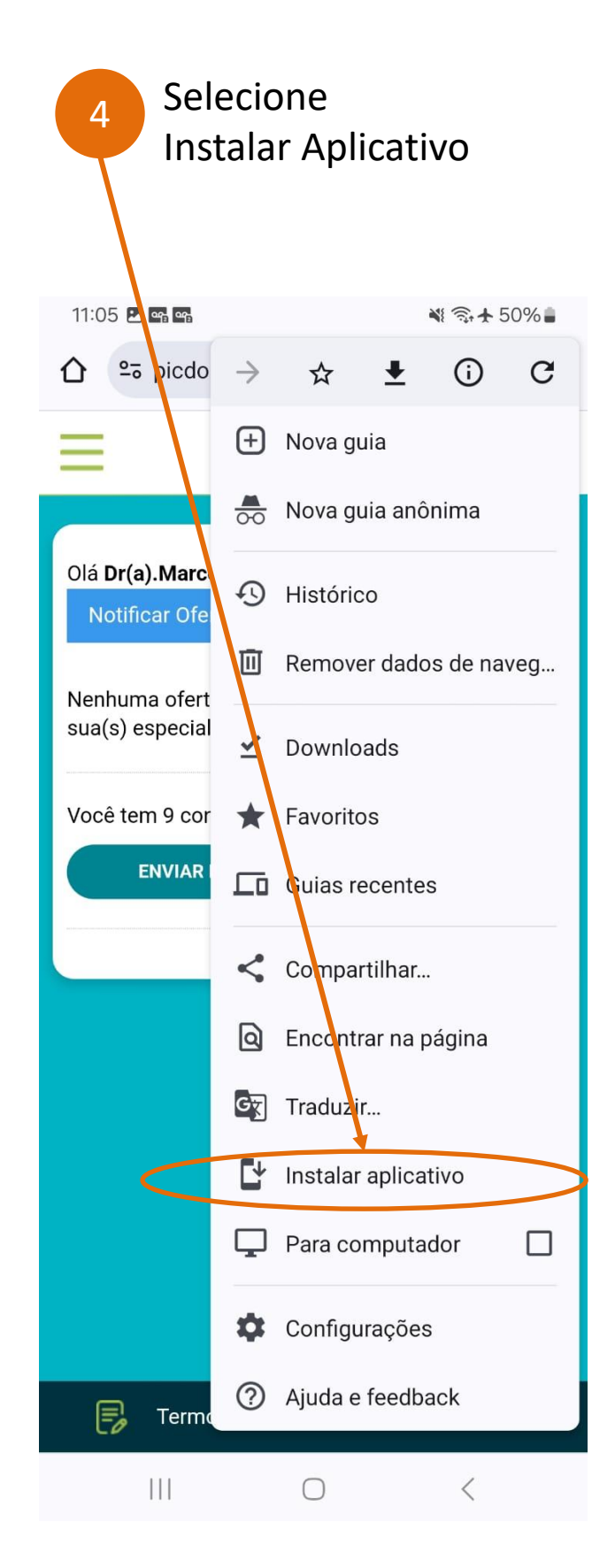

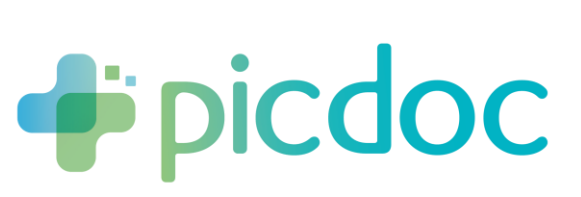

### Instalação em Android – Usando Navegador Chrome

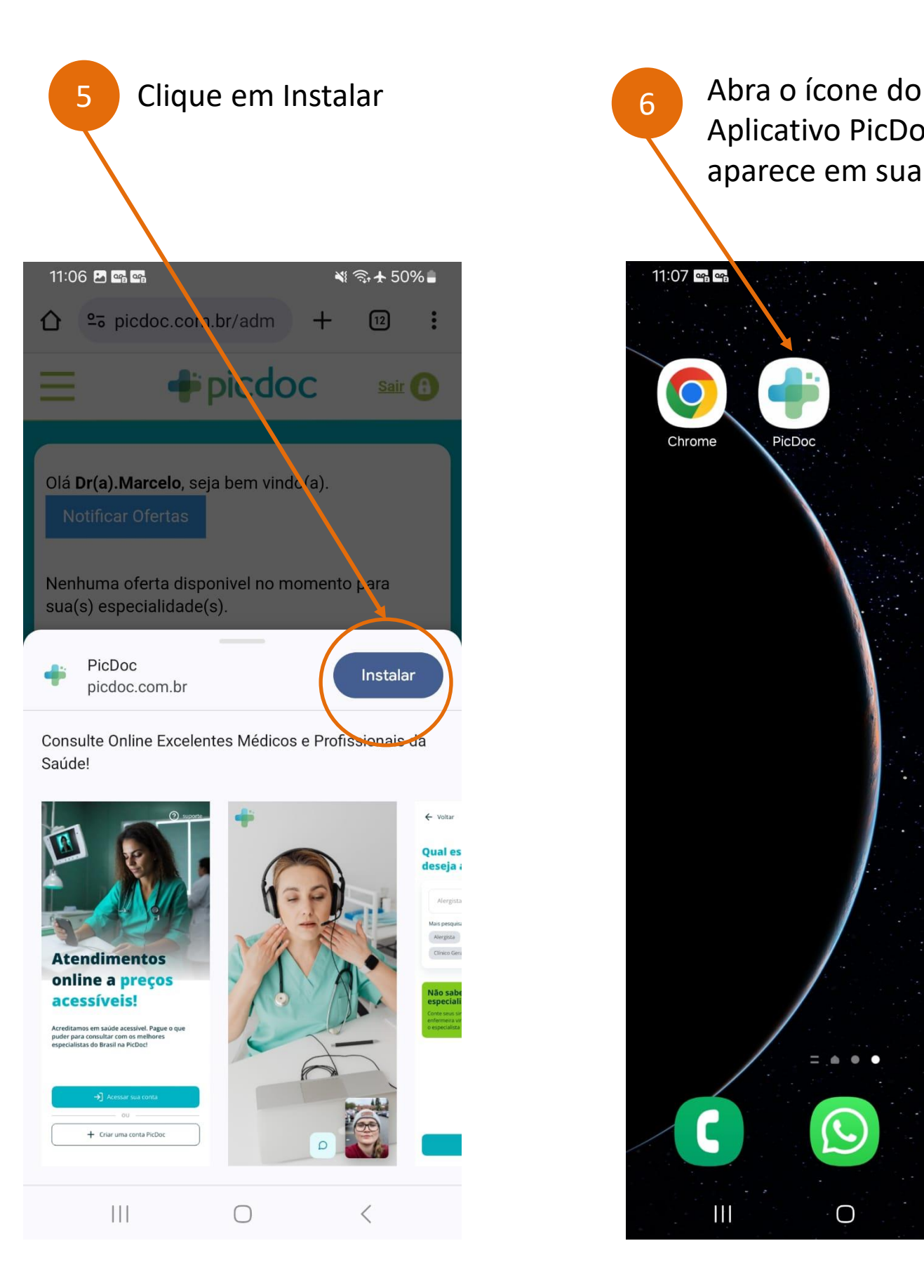

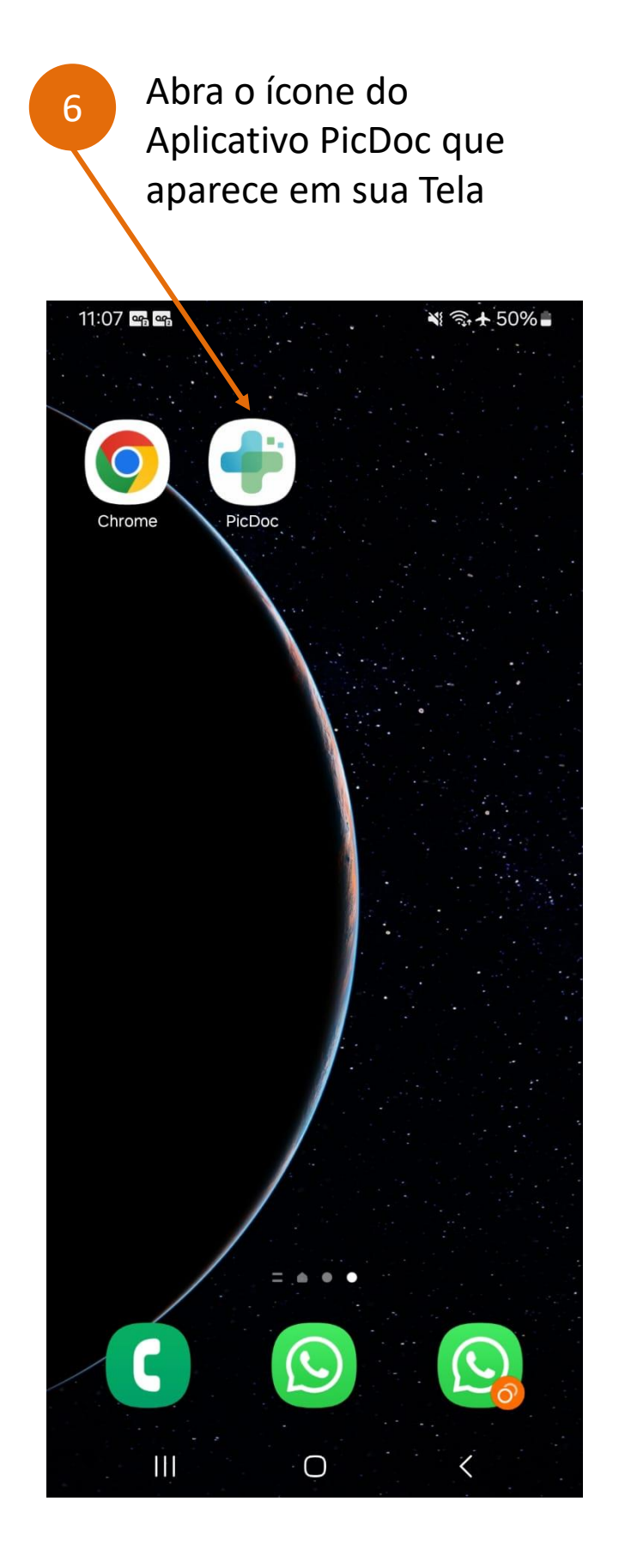

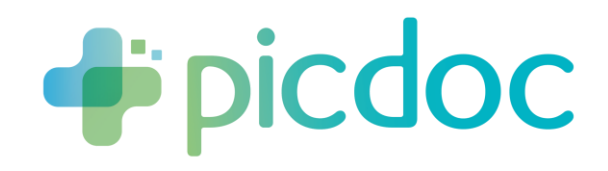

#### Ativação das Notificações do Aplicativo no Android

 $ul \hat{z}$   $\Box$ 

Sair<sup>e</sup>

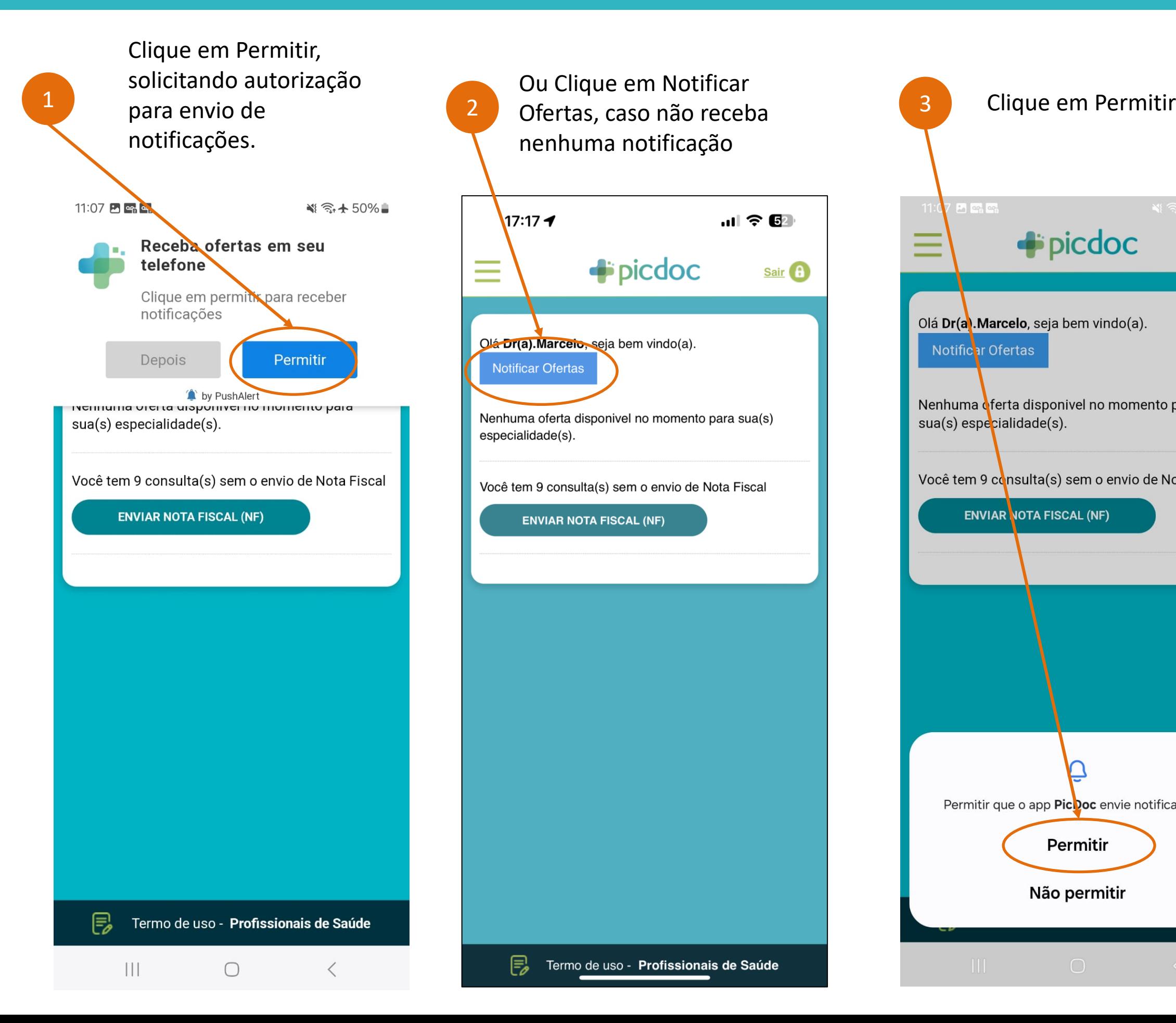

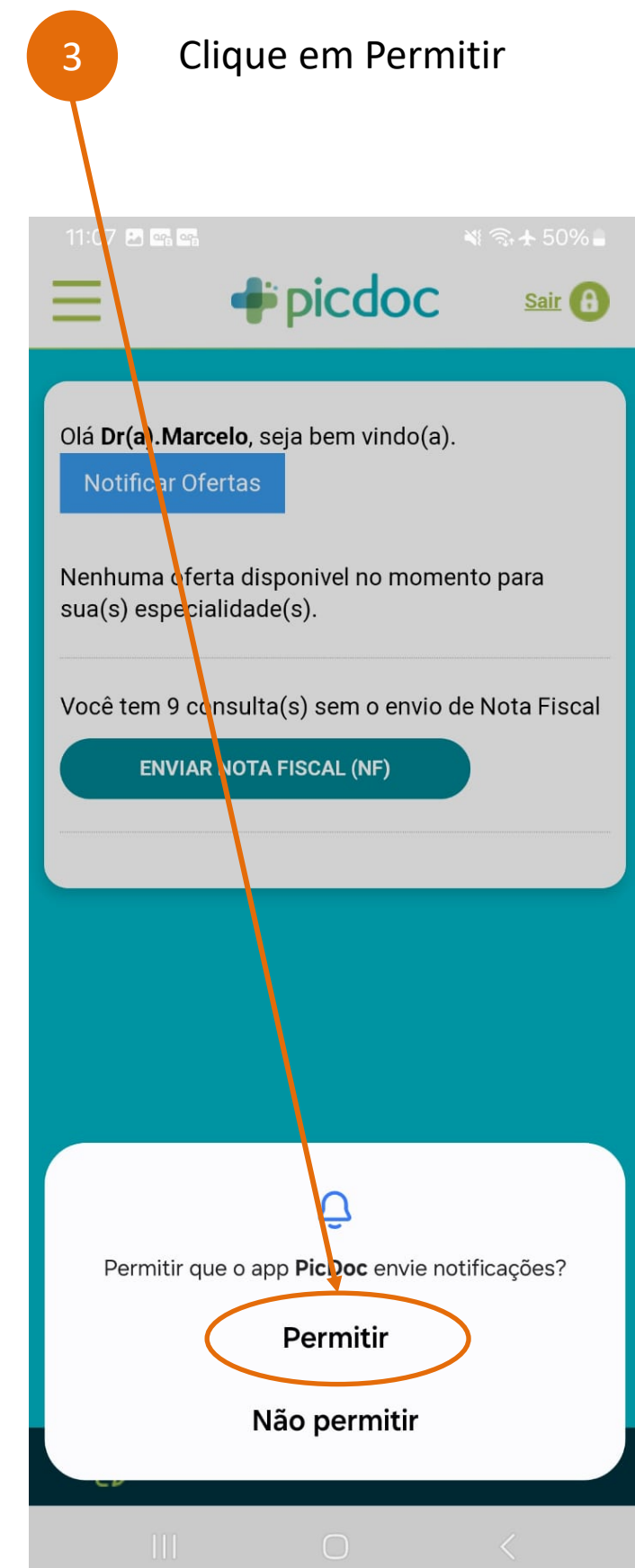

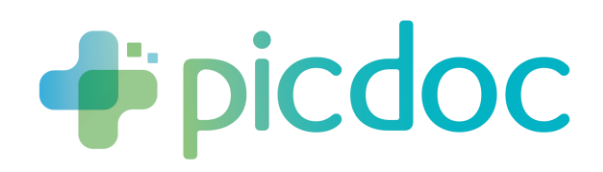

#### Desbloquear Notificações do Aplicativo PicDoc no Android

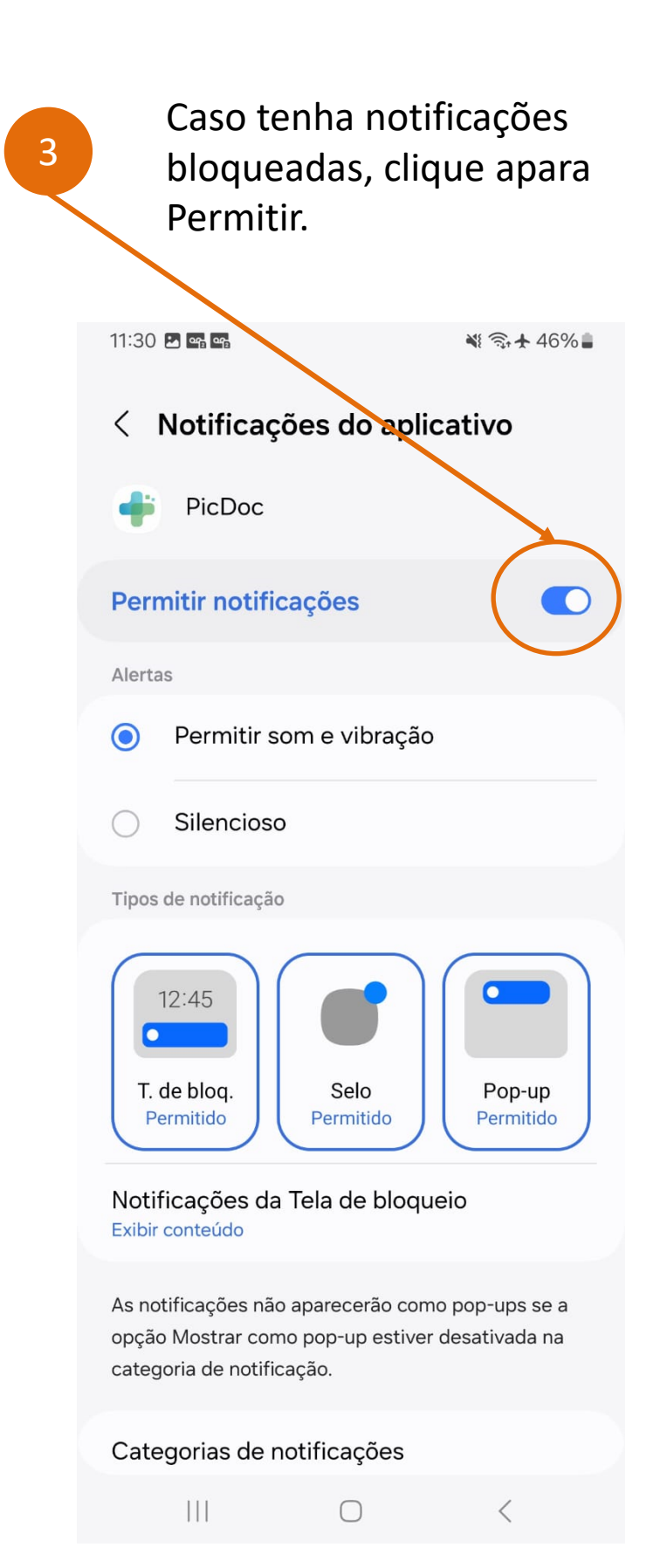

Clique e Segure o ícone do Aplicativo PicDoc Selecione Configurações do Site

1

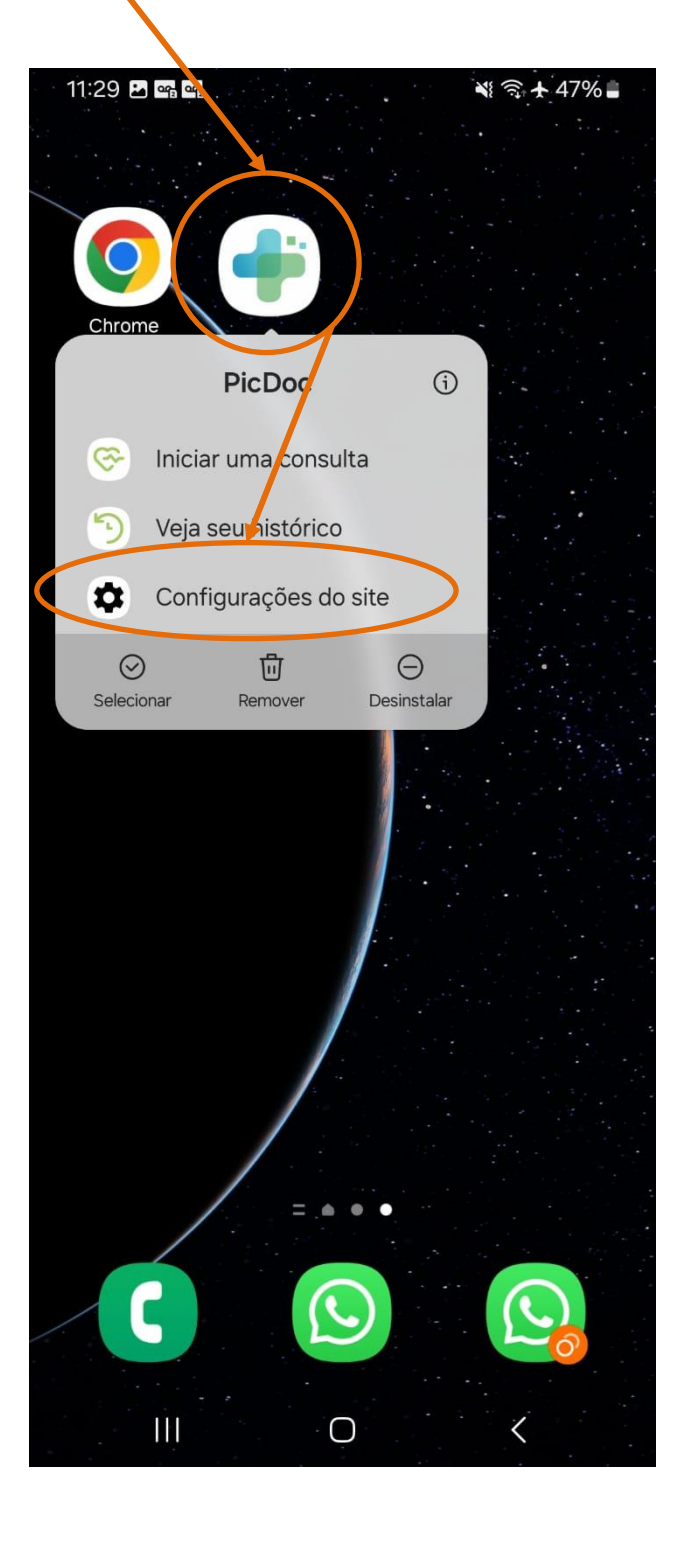

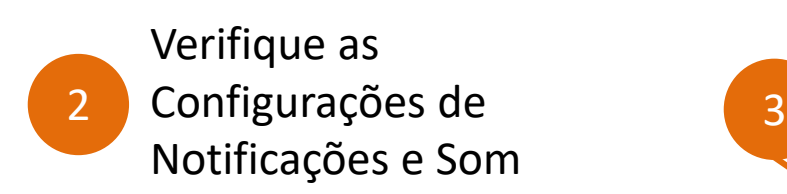

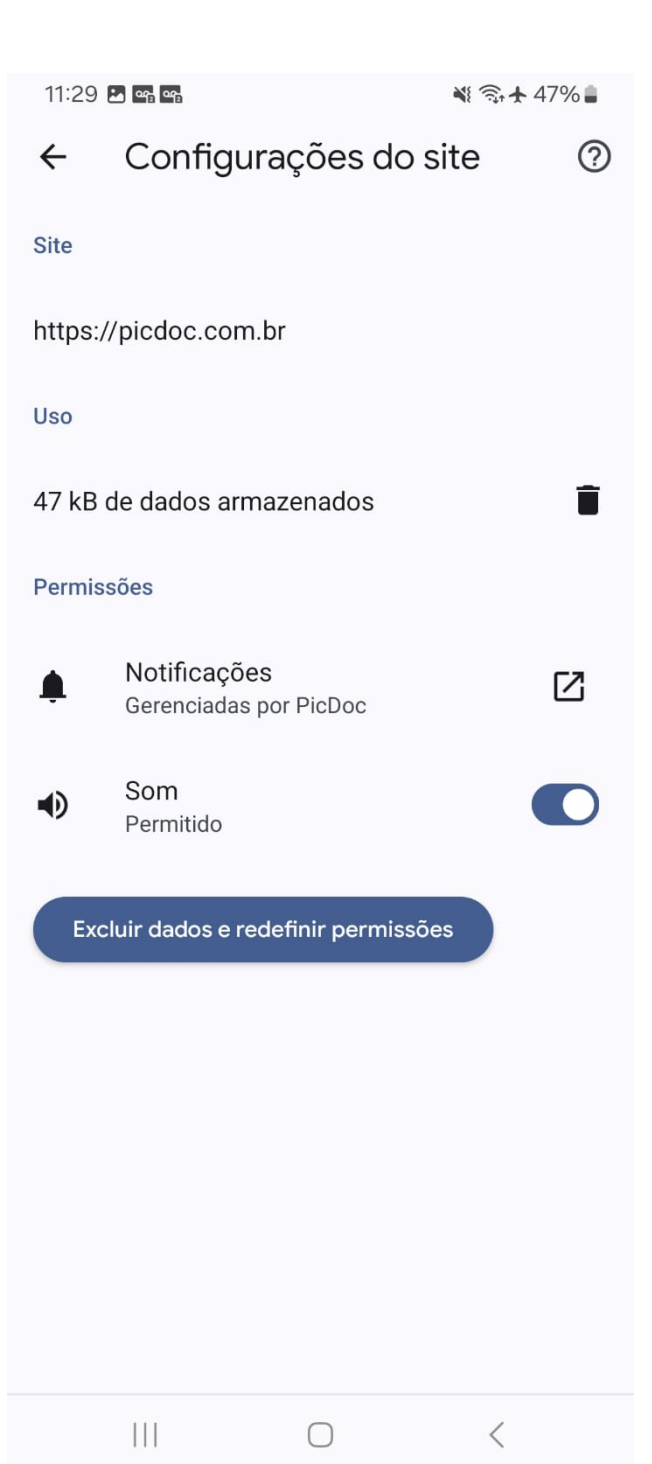

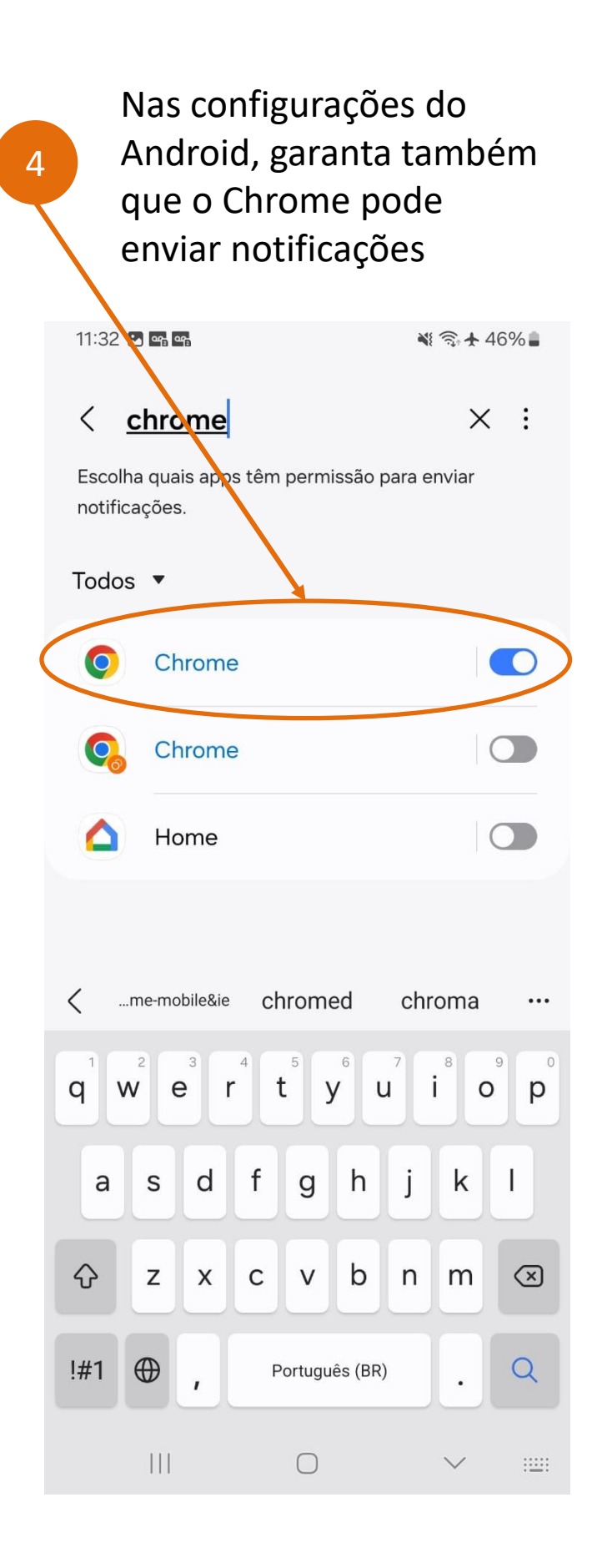

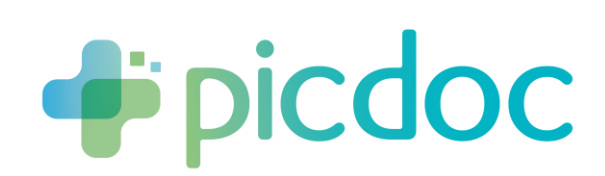

### Como aparecem as Notificações do Aplicativo PicDoc no Android

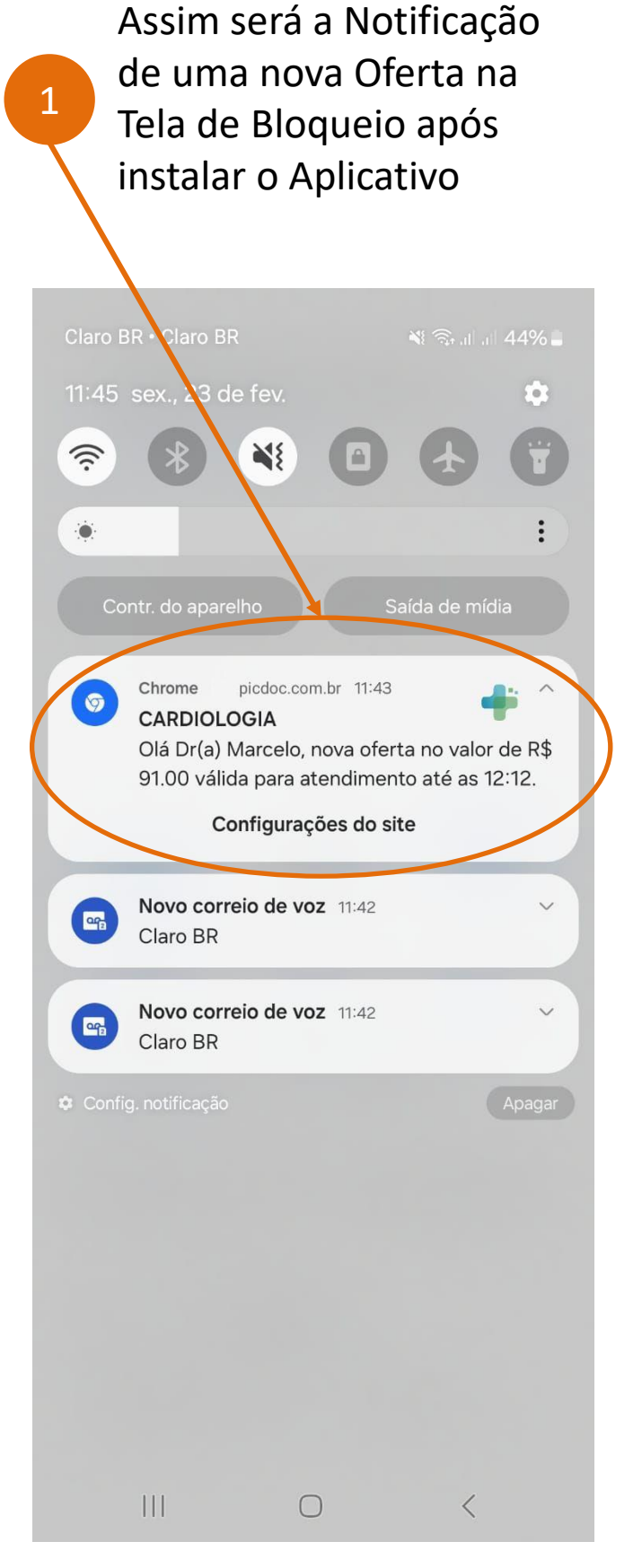

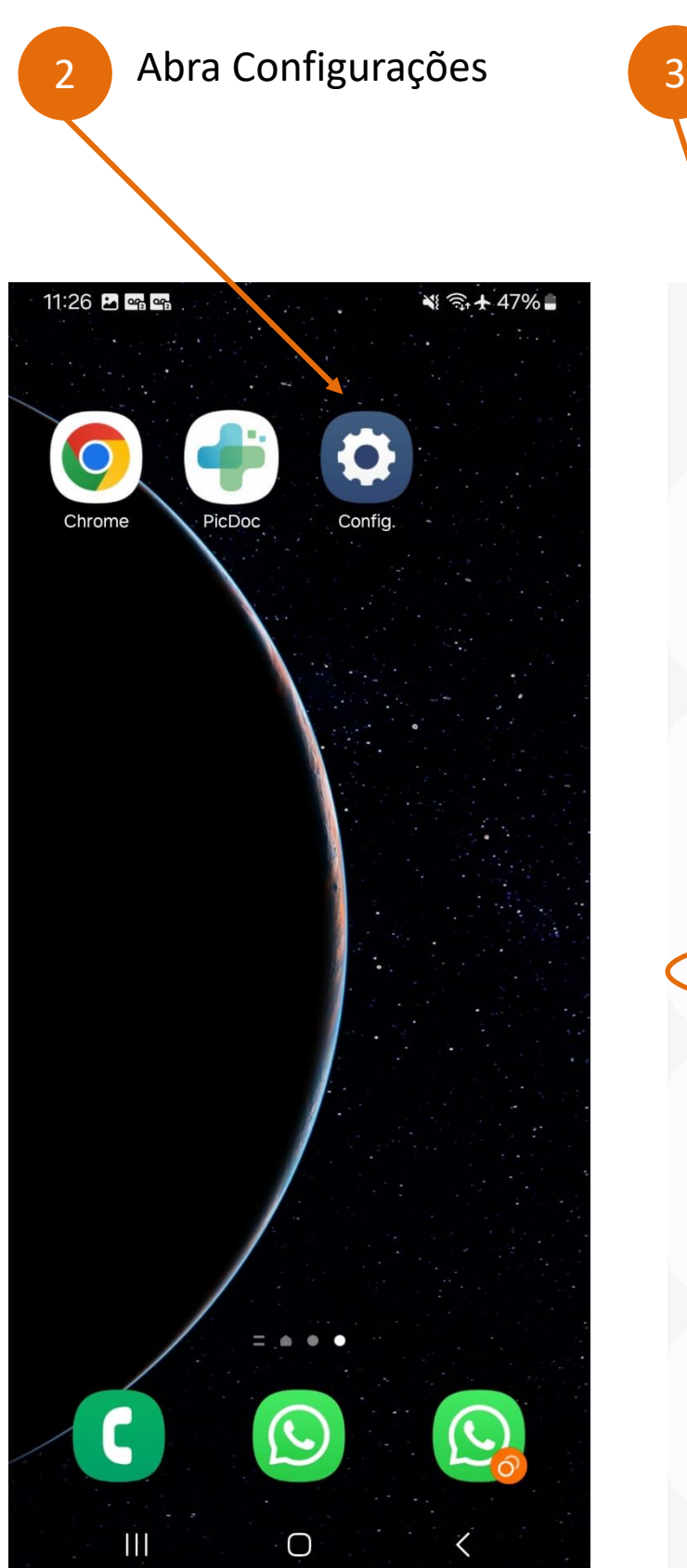

Para receber Ofertas de Imediato e aumentar suas chances de sucesso, certifique-se:

- 
- 
- 
- 

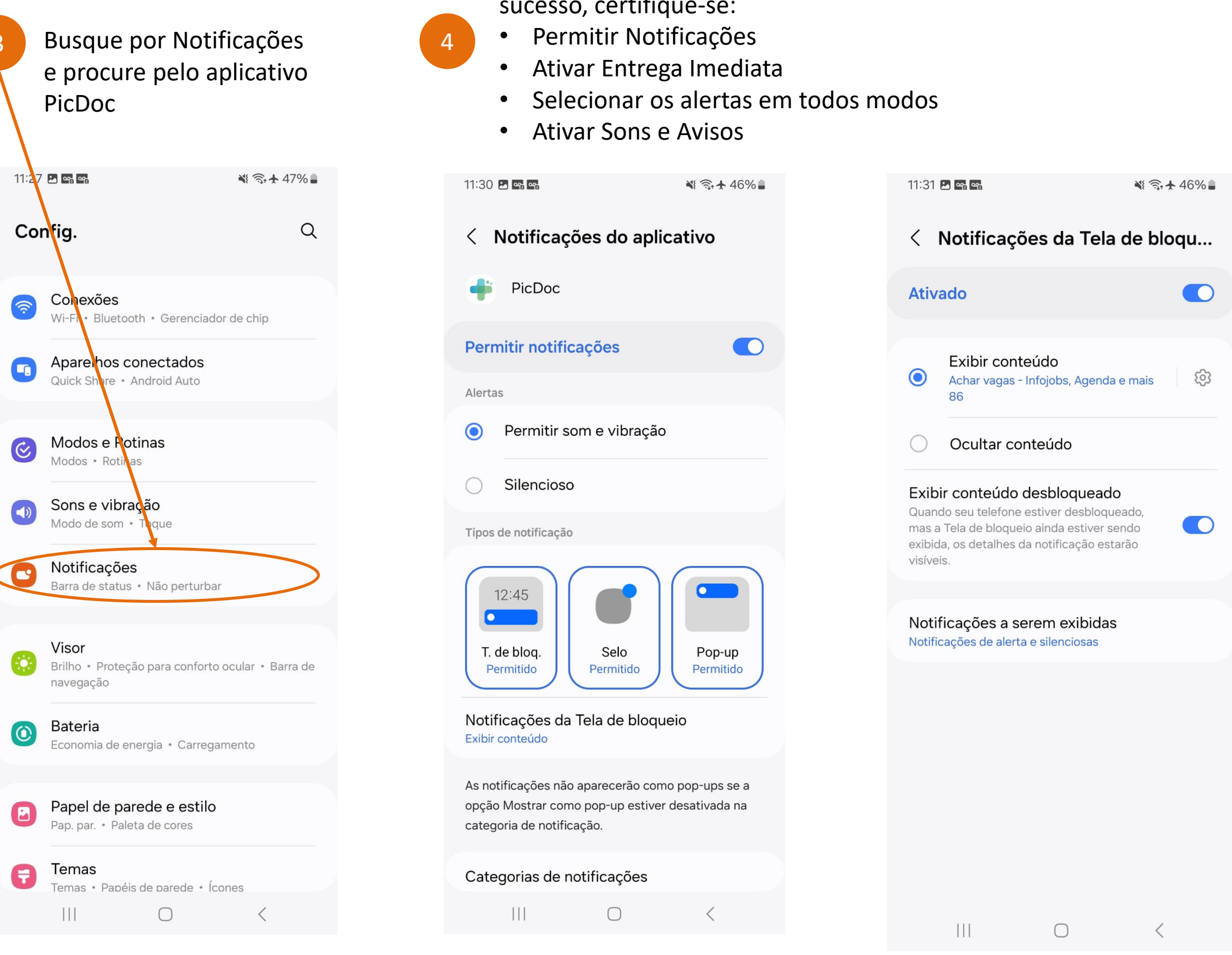

#### **Suporte PicDoc**

**Email: [contato@picdoc.com.br](mailto:contato@picdoc.com.br) Whatsapp: [+55\(11\)99670-8787](https://api.whatsapp.com/send?phone=5511996708787)**

**[https://www.picdoc.com.br](https://www.picdoc.com.br/)**

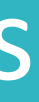

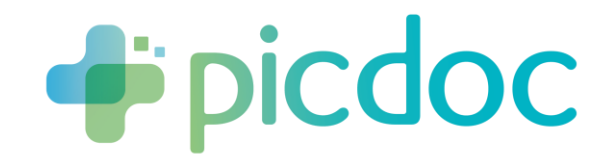

#### Em caso de Dúvidas

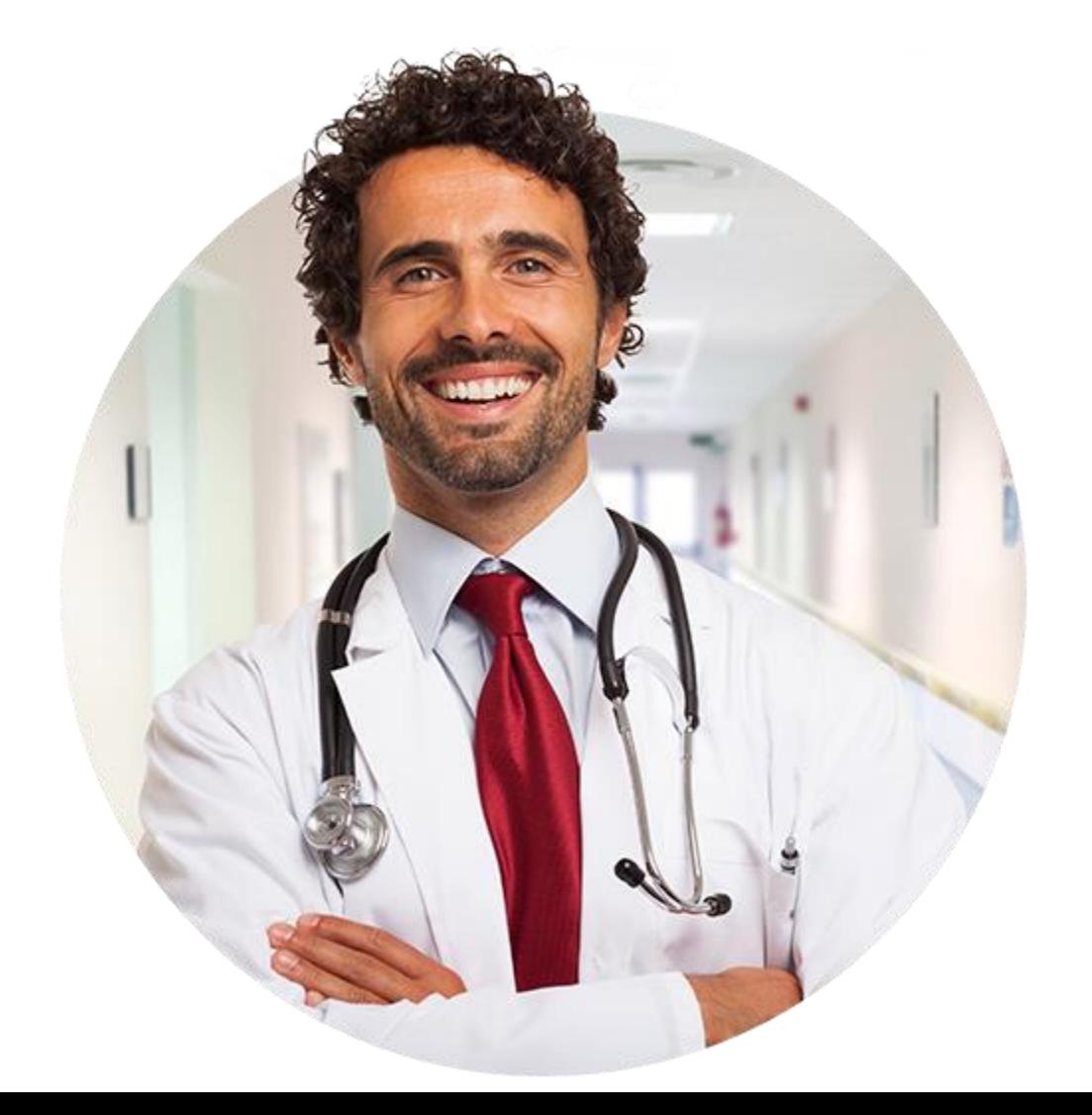